# GA-Z77-DS3H GA-H77-DS3H

User's Manual Rev. 1001

12ME-Z77DS3H-1001R

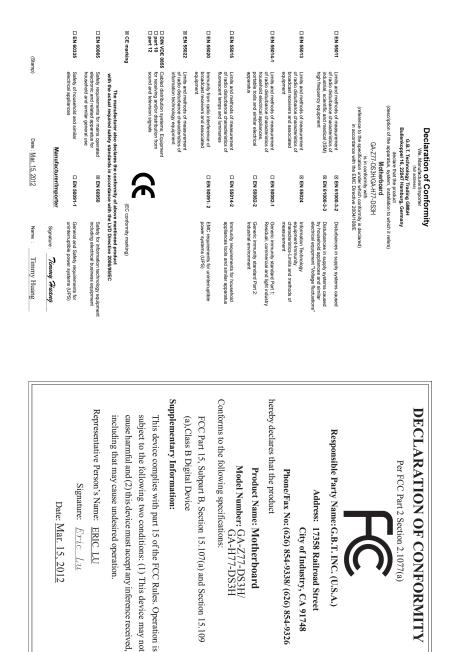

#### **Copyright**

© 2012 GIGA-BYTE TECHNOLOGY CO., LTD. All rights reserved. The trademarks mentioned in this manual are legally registered to their respective owners.

#### **Disclaimer**

Information in this manual is protected by copyright laws and is the property of GIGABYTE. Changes to the specifications and features in this manual may be made by GIGABYTE without prior notice. No part of this manual may be reproduced, copied, translated, transmitted, or published in any form or by any means without GIGABYTE's prior written permission.

#### **Documentation Classifications**

In order to assist in the use of this product, GIGABYTE provides the following types of documentations:

- For quick set-up of the product, read the Quick Installation Guide included with the product.
- For detailed product information, carefully read the User's Manual.

For product-related information, check on our website at: http://www.gigabyte.com

#### **Identifying Your Motherboard Revision**

The revision number on your motherboard looks like this: "REV: X.X." For example, "REV: 1.0" means the revision of the motherboard is 1.0. Check your motherboard revision before updating motherboard BIOS, drivers, or when looking for technical information.

Example:

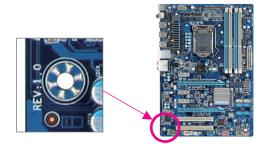

# Table of Contents

| Box Conte   | ents  |                                        | 6  |
|-------------|-------|----------------------------------------|----|
| Optional It | ems.  |                                        | 6  |
| GA-Z77-D    | S3H/( | GA-H77-DS3H Motherboard Layout         | 7  |
|             |       | GA-H77-DS3H Motherboard Block Diagram  |    |
| Chapter 1   | Hard  | Iware Installation                     | 9  |
|             | 1-1   | Installation Precautions               | 9  |
|             | 1-2   | Product Specifications                 | 10 |
|             | 1-3   | Installing the CPU and CPU Cooler      | 13 |
|             | 1-3   | -3-1 Installing the CPU                | 13 |
|             | 1-3   | -3-2 Installing the CPU Cooler         | 15 |
|             | 1-4   | Installing the Memory                  | 16 |
|             | 1-    | -4-1 Dual Channel Memory Configuration | 16 |
|             | 1-    | -4-2 Installing a Memory               |    |
|             | 1-5   | Installing an Expansion Card           | 18 |
|             | 1-6   | Back Panel Connectors                  | 19 |
|             | 1-7   | Internal Connectors                    | 21 |
| Chapter 2   | BIOS  | S Setup                                | 31 |
|             | 2-1   | Startup Screen                         |    |
|             | 2-2   | The Main Menu                          |    |
|             | 2-3   | М.І.Т.                                 |    |
|             | 2-4   | System                                 |    |
|             | 2-5   | BIOS Features                          |    |
|             | 2-6   | Peripherals                            |    |
|             | 2-7   | Power Management                       |    |
|             | 2-8   | Save & Exit                            |    |

| Chapter 3 Dr | vers l         | nstallation                                               | 53 |
|--------------|----------------|-----------------------------------------------------------|----|
| 3-1          | Ins            | stalling Chipset Drivers                                  |    |
| 3-2          | . Ap           | plication Software                                        |    |
| 3-3          | Te             | chnical Manuals                                           |    |
| 3-4          | Co             | ontact                                                    |    |
| 3-5          | 5 Sy           | stem                                                      |    |
| 3-6          |                | wnload Center                                             |    |
| 3-7          |                | w Program                                                 |    |
|              |                |                                                           |    |
| Chapter 4 Ur | ique F         | eatures                                                   | 57 |
| 4-1          | Хр             | ress Recovery2                                            | 57 |
| 4-2          | BI             | OS Update Utilities                                       | 60 |
|              | 4-2-1          | Updating the BIOS with the Q-Flash Utility                | 60 |
|              | 4-2-2          | Updating the BIOS with the @BIOS Utility                  | 63 |
| 4-3          | Q-             | Share                                                     | 64 |
| 4-4          | еX             | (treme Hard Drive (X.H.D)                                 | 65 |
| 4-5          | a Au           | to Green                                                  |    |
| 4-6          | i Int          | el Rapid Start Technology                                 | 67 |
| 4-7          | ′ Int          | el Smart Connect Technology                               | 69 |
| 4-8          | Int            | el Smart Response                                         | 71 |
|              |                |                                                           |    |
| Chapter 5 Ap | •              | Х                                                         |    |
| 5-1          | Co             | onfiguring SATA Hard Drive(s)                             |    |
|              | 5-1-1          | Configuring SATA Controllers                              |    |
|              | 5-1-2          | Installing the SATA RAID/AHCI Driver and Operating System |    |
| 5-2          |                | onfiguring Audio Input and Output                         |    |
|              | 5-2-1          | Configuring 2/4/5.1/7.1-Channel Audio                     |    |
|              | 5-2-2          | Configuring S/PDIF Out                                    |    |
|              | 5-2-3<br>5-2-4 | Configuring Microphone Recording                          |    |
| F (          |                | Using the Sound Recorder                                  |    |
| 5-3          | 5-3-1          | publeshooting<br>Frequently Asked Questions               |    |
|              | 5-3-1<br>5-3-2 | Troubleshooting Procedure                                 |    |
|              | 5-3-2          | Regulatory Statements                                     |    |
|              | 000            |                                                           |    |

# **Box Contents**

- ☑ GA-Z77-DS3H or GA-H77-DS3H motherboard
- Motherboard driver disk
- User's Manual
- Quick Installation Guide
- ☑ Two SATA 6Gb/s cables
- ☑ I/O Shield

The box contents above are for reference only and the actual items shall depend on the product package you obtain. The box contents are subject to change without notice.

# **Optional Items**

- □ 2-port USB 2.0 bracket (Part No. 12CR1-1UB030-5\*R)
- □ 2-port SATA power cable (Part No. 12CF1-2SERPW-0\*R)
- COM port cable (Part No. 12CF1-1CM001-3\*R)
- □ 3.5" Front Panel with 2 USB 3.0/2.0 ports (Part No. 12CR1-FPX582-0\*R)

# GA-Z77-DS3H/GA-H77-DS3H Motherboard Layout

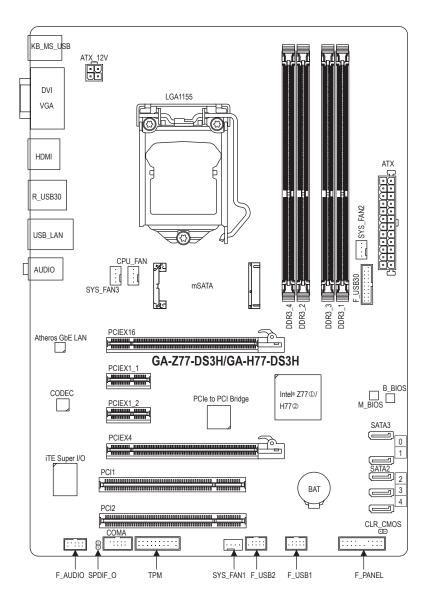

① Only for GA-Z77-DS3H.

② Only for GA-H77-DS3H.

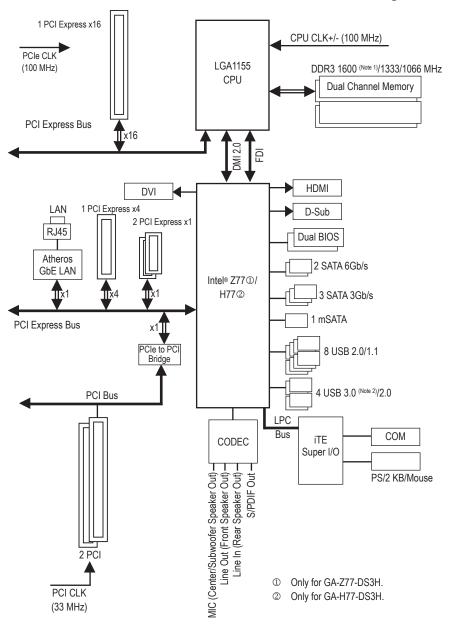

# GA-Z77-DS3H/GA-H77-DS3H Motherboard Block Diagram

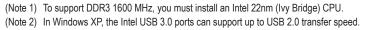

# Chapter 1 Hardware Installation

# 1-1 Installation Precautions

The motherboard contains numerous delicate electronic circuits and components which can become damaged as a result of electrostatic discharge (ESD). Prior to installation, carefully read the user's manual and follow these procedures:

- Prior to installation, make sure the chassis is suitable for the motherboard.
- Prior to installation, do not remove or break motherboard S/N (Serial Number) sticker or warranty sticker provided by your dealer. These stickers are required for warranty validation.
- Always remove the AC power by unplugging the power cord from the power outlet before installing or removing the motherboard or other hardware components.
- When connecting hardware components to the internal connectors on the motherboard, make sure they are connected tightly and securely.
- When handling the motherboard, avoid touching any metal leads or connectors.
- It is best to wear an electrostatic discharge (ESD) wrist strap when handling electronic components such as a motherboard, CPU or memory. If you do not have an ESD wrist strap, keep your hands dry and first touch a metal object to eliminate static electricity.
- Prior to installing the motherboard, please have it on top of an antistatic pad or within an electrostatic shielding container.
- Before unplugging the power supply cable from the motherboard, make sure the power supply has been turned off.
- Before turning on the power, make sure the power supply voltage has been set according to the local voltage standard.
- Before using the product, please verify that all cables and power connectors of your hardware components are connected.
- To prevent damage to the motherboard, do not allow screws to come in contact with the motherboard circuit or its components.
- Make sure there are no leftover screws or metal components placed on the motherboard or within the computer casing.
- Do not place the computer system on an uneven surface.
- Do not place the computer system in a high-temperature environment.
- Turning on the computer power during the installation process can lead to damage to system components as well as physical harm to the user.
- If you are uncertain about any installation steps or have a problem related to the use of the product, please consult a certified computer technician.

# 1-2 Product Specifications

| CPU             | Support for Intel <sup>®</sup> Core™ i7 processors/Intel <sup>®</sup> Core™ i5 processors/ Intel <sup>®</sup> Core™ i3 processors/Intel <sup>®</sup> Pentium <sup>®</sup> processors/ Intel <sup>®</sup> Colore™ concessors in the L CA1175 concessors/ Intel <sup>®</sup> Colore™ concessors in the L CA1175 concessors/ Intel <sup>®</sup> Colore™ concessors/ Intel <sup>®</sup> Colore™ concessors |
|-----------------|----------------------------------------------------------------------------------------------------|
|                 | Intel® Celeron® processors in the LGA1155 package                                                                                                    |
|                 | (Go to GIGABYTE's website for the latest CPU support list.)                                                                                                    |
|                 | L3 cache varies with CPU                                                                                                    |
| Chipset         | <ul> <li>Intel<sup>®</sup> Z77<sup>①</sup>/Intel<sup>®</sup> H77<sup>②</sup> Express Chipset</li> </ul>                                                                                                    |
| Memory          | <ul> <li>4 x 1.5V DDR3 DIMM sockets supporting up to 32 GB of system memory         <ul> <li>Due to Windows 32-bit operating system limitation, when more than 4 GB of physical memory is installed, the actual memory size displayed will be less than 4 GB.</li> </ul> </li> <li>Dual channel memory architecture</li> </ul>                                                                                                    |
|                 | <ul> <li>Support for DDR3 1600/1333/1066 MHz memory modules</li> </ul>                                                                                                    |
|                 | * To support DDR3 1600 MHz, you must install an Intel 22nm (Ivy Bridge) CPU.                                                                                                    |
|                 | Support for non-ECC memory modules                                                                                                    |
|                 | Support for Extreme Memory Profile (XMP) memory modules                                                                                                    |
|                 | $^{\star}$ To support XMP memory, you must install an Intel 22nm (Ivy Bridge) CPU. $@$                                                                                                    |
|                 | (Go to GIGABYTE's website for the latest supported memory speeds and memory                                                                                                    |
|                 | modules.)                                                                                                    |
| Onboard         | Integrated Graphics Processor:                                                                                                    |
| Graphics        | - 1 x D-Sub port                                                                                                    |
|                 | <ul> <li>1 x DVI-D port, supporting a maximum resolution of 1920x1200</li> <li>* The DVI-D port does not support D-Sub connection by adapter.</li> </ul>                                                                                                    |
|                 | <ul> <li>1 x HDMI port, supporting a maximum resolution of 1920x1200</li> </ul>                                                                                                    |
| Audio           | Realtek ALC887 codec                                                                                                    |
|                 | High Definition Audio                                                                                                    |
|                 | • 2/4/5.1/7.1-channel                                                                                                    |
|                 | * To configure 7.1-channel audio, you have to use an HD front panel audio module<br>and enable the multi-channel audio feature through the audio driver.                                                                                                    |
|                 | Support for S/PDIF Out                                                                                                    |
|                 | Atheros GbE LAN chip (10/100/1000 Mbit)                                                                                                    |
| Expansion Slots | 1 x PCI Express x16 slot, running at x16 (PCIEX16)                                                                                                    |
|                 | (The PCIEX16 slot conforms to PCI Express 3.0 standard.)                                                                                                    |
|                 | * For optimum performance, if only one PCI Express graphics card is to be installed,                                                                                                    |
|                 | be sure to install it in the PCIEX16 slot.<br>* The PCI Express x16 slot supports up to PCI Express 2.0 standard when an Intel                                                                                                    |
|                 | 32nm (Sandy Bridge) CPU is installed.                                                                                                    |
|                 | 1 x PCI Express x16 slot, running at x4 (PCIEX4)                                                                                                    |
|                 | 2 x PCI Express x1 slots     (The DOI F and a DOI F and a DOI                                                                                                    |
|                 | (The PCIEX4 and PCI Express x1 slots conform to PCI Express 2.0 standard.)                                                                                                    |
| Multi Oronkiaa  | 2 x PCI slots                                                                                                    |
| Multi-Graphics  | Support for AMD CrossFireX <sup>™</sup> technology         * The PCIEX16 slot operates at up to x4 mode when AMD CrossFireX <sup>™</sup> is enabled.                                                                                                    |
| Technology      | THE TOTEATO SIDE OPERATES AT UP TO X4 THORE WHEN AND CROSSFILEA IS ENABLED.                                                                                                    |

① Only for GA-Z77-DS3H.

② Only for GA-H77-DS3H.

| Storage Interface |                                                                                                    |
|-------------------|----------------------------------------------------------------------------------------------------|
|                   | - 2 x SATA 6Gb/s connectors (SATA3 0/1) supporting up to 2 SATA 6Gb/s                                                                                                    |
|                   | <ul> <li>devices</li> <li>3 x SATA 3Gb/s connectors (SATA2 2/3/4) supporting up to 3 SATA 3Gb/s</li> </ul>                                                                                    |
|                   | - 5 X SATA 300/s connectors (SATA2 2/3/4) supporting up to 3 SATA 300/s<br>devices                                                                                                    |
|                   | - 1 x mSATA connector                                                                                                    |
|                   | - Support for RAID 0, RAID 1, RAID 5, and RAID 10                                                                                                    |
|                   | <ul> <li>When a RAID set is built across the SATA 6Gb/s and SATA 3Gb/s channels, the<br/>system performance of the RAID set may vary depending on the devices being<br/>connected.</li> </ul> |
| USB 🕨             | Chipset:                                                                                                    |
|                   | - Up to 4 USB 3.0/2.0 ports (2 ports on the back panel, 2 ports available through                                                                                                    |
|                   | the internal USB header)                                                                                                    |
|                   | * In Windows XP, the Intel USB 3.0 ports can support up to USB 2.0 transfer speed.                                                                                                    |
|                   | - Up to 8 USB 2.0/1.1 ports (4 ports on the back panel, 4 ports available through                                                                                                    |
|                   | the internal USB headers)                                                                                                    |
| Internal •        |                                                                                                    |
| Connectors        | <ul> <li>1 x 4-pin ATX 12V power connector</li> </ul>                                                                                                    |
| •                 | <ul> <li>2 x SATA 6Gb/s connectors</li> </ul>                                                                                                    |
| •                 | 3 x SATA 3Gb/s connectors                                                                                                    |
| •                 |                                                                                                    |
| •                 |                                                                                                    |
| •                 | 3 x system fan headers                                                                                                    |
| •                 |                                                                                                    |
| •                 | 1 x front panel audio header                                                                                                    |
| •                 | 1 x S/PDIF Out header                                                                                                    |
| •                 |                                                                                                    |
| •                 | 1 x USB 3.0/2.0 header                                                                                                    |
| •                 |                                                                                                    |
| 4                 |                                                                                                    |
| •                 |                                                                                                    |
| Baok Fallor       | 1 x PS/2 keyboard/mouse port                                                                                                    |
| Connoctoro        | 1 x D-Sub port                                                                                                    |
| •                 | · A D T D port                                                                                                    |
| •                 |                                                                                                    |
| •                 |                                                                                                    |
| •                 | 2 x USB 3.0/2.0 ports                                                                                                    |
| •                 | 1 x RJ-45 port                                                                                                    |
| •                 | 3 x audio jacks (Line In/Line Out/Microphone)                                                                                                    |

1

| I/O Controller      | iTE I/O Controller Chip                                                             |
|---------------------|-------------------------------------------------------------------------------------|
|                     | ,<br>                                                                               |
| Hardware            | System voltage detection                                                            |
| Monitor             | CPU/System temperature detection                                                    |
|                     | CPU/System fan speed detection                                                      |
|                     | CPU overheating warning                                                             |
|                     | CPU/System fan fail warning                                                         |
|                     | CPU/System fan speed control                                                        |
|                     | * Whether the CPU/system fan speed control function is supported will depend on the |
| BIOS                | CPU/system cooler you install.     2 x 64 Mbit flash                                |
| BIO3                | Use of licensed AMI EFI BIOS                                                        |
|                     |                                                                                     |
|                     | Support for DualBIOS™                                                               |
|                     | PnP 1.0a, DMI 2.0, SM BIOS 2.6, ACPI 2.0a                                           |
| Unique Features     | Support for @BIOS                                                                   |
|                     | Support for Q-Flash                                                                 |
|                     | Support for Xpress Install                                                          |
|                     | Support for Xpress Recovery2                                                        |
|                     | <ul> <li>Support for eXtreme Hard Drive (X.H.D)</li> </ul>                          |
|                     | Support for Auto Green                                                              |
|                     | Support for ON/OFF Charge                                                           |
|                     | Support for Q-Share                                                                 |
| Bundled             | Norton Internet Security (OEM version)                                              |
| Software            | Intel <sup>®</sup> Smart Response Technology                                        |
|                     | Intel <sup>®</sup> Rapid Start Technology                                           |
|                     | Intel <sup>®</sup> Smart Connect Technology                                         |
| Operating<br>System | <ul> <li>◆ Support for Microsoft<sup>®</sup> Windows 7/XP</li> </ul>                |
| Form Factor         | ATX Form Factor; 30.5cm x 21.5cm                                                    |

\* GIGABYTE reserves the right to make any changes to the product specifications and product-related information without prior notice.

# 1-3 Installing the CPU and CPU Cooler

Read the following guidelines before you begin to install the CPU:

• Make sure that the motherboard supports the CPU.

- (Go to GIGABYTE's website for the latest CPU support list.)
- Always turn off the computer and unplug the power cord from the power outlet before installing the CPU to prevent hardware damage.
- Locate the pin one of the CPU. The CPU cannot be inserted if oriented incorrectly. (Or you may locate the notches on both sides of the CPU and alignment keys on the CPU socket.)
- Apply an even and thin layer of thermal grease on the surface of the CPU.
- Do not turn on the computer if the CPU cooler is not installed, otherwise overheating and damage of the CPU may occur.
- Set the CPU host frequency in accordance with the CPU specifications. It is not recommended
  that the system bus frequency be set beyond hardware specifications since it does not meet the
  standard requirements for the peripherals. If you wish to set the frequency beyond the standard
  specifications, please do so according to your hardware specifications including the CPU, graphics
  card, memory, hard drive, etc.

#### 1-3-1 Installing the CPU

A. Locate the alignment keys on the motherboard CPU socket and the notches on the CPU.

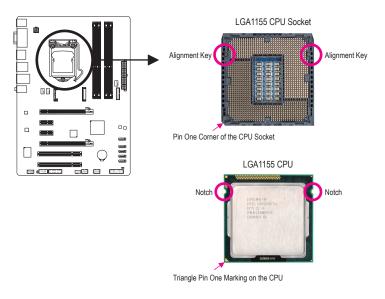

B. Follow the steps below to correctly install the CPU into the motherboard CPU socket.

Before installing the CPU, make sure to turn off the computer and unplug the power cord from the power outlet to prevent damage to the CPU.

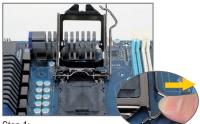

Step 1:

Gently press the CPU socket lever handle down and away from the socket with your finger. Then completely lift the CPU socket lever and the metal load plate will be lifted as well.

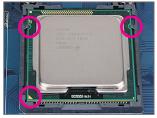

#### Step 3:

Hold the CPU with your thumb and index fingers. Align the CPU pin one marking (triangle) with the pin one corner of the CPU socket (or you may align the CPU notches with the socket alignment keys) and gently insert the CPU into position.

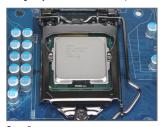

Step 5: Push the CPU socket lever back into its locked position.

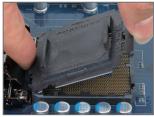

#### Step 2:

Remove the CPU socket cover as shown. Hold your index finger down on the rear grip of the socket cover and use your thumb to lift up the front edge (next to the "REMOVE" mark) and then remove the cover. (DO NOT touch socket contacts. To protect the CPU socket, always replace the protective socket cover when the CPU is not installed.)

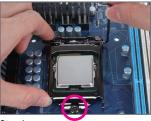

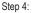

Once the CPU is properly inserted, use one hand to hold the socket lever and use the other to lightly replace the load plate. When replacing the load plate, make sure the front end of the load plate is under the shoulder screw.

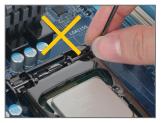

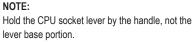

#### 1-3-2 Installing the CPU Cooler

Follow the steps below to correctly install the CPU cooler on the motherboard. (The following procedure uses Intel® boxed cooler as the example cooler.)

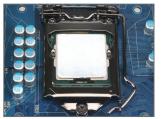

#### Step 1:

Apply an even and thin layer of thermal grease on the surface of the installed CPU.

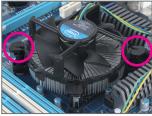

#### Step 3:

Place the cooler atop the CPU, aligning the four push pins through the pin holes on the motherboard. Push down on the push pins diagonally.

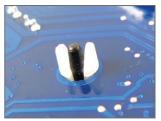

#### Step 5:

After the installation, check the back of the motherboard. If the push pin is inserted as the picture above shows, the installation is complete.

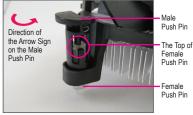

Step 2:

Before installing the cooler, note the direction of the arrow sign  $\smile$  on the male push pin. (Turning the push pin along the direction of arrow is to remove the cooler, on the contrary, is to install.)

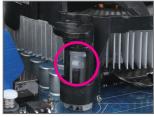

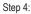

You should hear a "click" when pushing down each push pin. Check that the Male and Female push pins are joined closely.

(Refer to your CPU cooler installation manual for instructions on installing the cooler.)

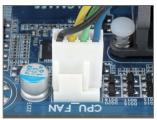

Step 6:

Finally, attach the power connector of the CPU cooler to the CPU fan header (CPU\_FAN) on the motherboard.

U:

Use extreme care when removing the CPU cooler because the thermal grease/tape between the CPU cooler and CPU may adhere to the CPU. Inadequately removing the CPU cooler may damage the CPU.

#### 1-4 Installing the Memory

Read the following guidelines before you begin to install the memory:

- Make sure that the motherboard supports the memory. It is recommended that memory of the same capacity, brand, speed, and chips be used.
  - (Go to GIGABYTE's website for the latest supported memory speeds and memory modules.)
- · Always turn off the computer and unplug the power cord from the power outlet before installing the memory to prevent hardware damage.
- · Memory modules have a foolproof design. A memory module can be installed in only one direction. If you are unable to insert the memory, switch the direction.

#### 1-4-1 Dual Channel Memory Configuration

This motherboard provides four DDR3 memory sockets and supports Dual Channel Technology. After the memory is installed, the BIOS will automatically detect the specifications and capacity of the memory. Enabling Dual Channel memory mode will double the original memory bandwidth.

The four DDR3 memory sockets are divided into two channels and each channel has two memory sockets as followina:

➡ Channel A: DDR3 2. DDR3 4

Channel B: DDR3\_1, DDR3\_3

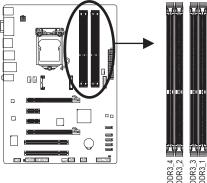

| -00-                      | 0550   | · · Dua |
|---------------------------|--------|---------|
|                           |        | Two M   |
|                           |        | Four M  |
| <b>8</b> \$1 <b>8</b> \$1 | 8:10:1 | (00-011 |
|                           |        |         |
| 音音                        |        |         |

| ▶ Dual Channel Memory | Configurations | Table |
|-----------------------|----------------|-------|
|-----------------------|----------------|-------|

|              | DDR3_4 | DDR3_2 | DDR3_3 | DDR3_1 |
|--------------|--------|--------|--------|--------|
| Two Modules  |        | DS/SS  |        | DS/SS  |
|              | DS/SS  |        | DS/SS  |        |
| Four Modules | DS/SS  | DS/SS  | DS/SS  | DS/SS  |

gle-Sided, DS=Double-Sided, "- -"=No Memory)

Due to CPU limitations, read the following guidelines before installing the memory in Dual Channel mode.

- 1. Dual Channel mode cannot be enabled if only one DDR3 memory module is installed.
- 2. When enabling Dual Channel mode with two or four memory modules, it is recommended that memory of the same capacity, brand, speed, and chips be used and installed in the same colored DDR3 sockets. For optimum performance, when enabling Dual Channel mode with two memory modules, we recommend that you install them in the DDR3\_1 and DDR3\_2 sockets.

#### 1-4-2 Installing a Memory

Before installing a memory module, make sure to turn off the computer and unplug the power cord from the power outlet to prevent damage to the memory module. DDR3 and DDR2 DIMMs are not compatible to each other or DDR DIMMs. Be sure to install DDR3 DIMMs on this motherboard.

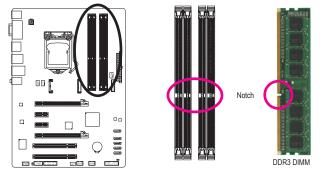

A DDR3 memory module has a notch, so it can only fit in one direction. Follow the steps below to correctly install your memory modules in the memory sockets.

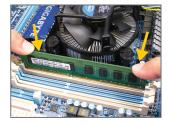

#### Step 1:

Note the orientation of the memory module. Spread the retaining clips at both ends of the memory socket. Place the memory module on the socket. As indicated in the picture on the left, place your fingers on the top edge of the memory, push down on the memory and insert it vertically into the memory socket.

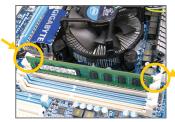

#### Step 2:

The clips at both ends of the socket will snap into place when the memory module is securely inserted.

# 1-5 Installing an Expansion Card

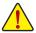

Read the following guidelines before you begin to install an expansion card:

- Make sure the motherboard supports the expansion card. Carefully read the manual that came with your expansion card.
- Always turn off the computer and unplug the power cord from the power outlet before installing an
  expansion card to prevent hardware damage.

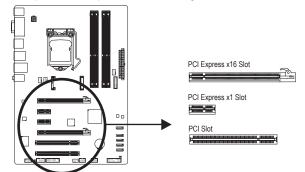

Follow the steps below to correctly install your expansion card in the expansion slot.

- 1. Locate an expansion slot that supports your card. Remove the metal slot cover from the chassis back panel.
- 2. Align the card with the slot, and press down on the card until it is fully seated in the slot.
- 3. Make sure the metal contacts on the card are completely inserted into the slot.
- 4. Secure the card's metal bracket to the chassis back panel with a screw.
- 5. After installing all expansion cards, replace the chassis cover(s).
- Turn on your computer. If necessary, go to BIOS Setup to make any required BIOS changes for your expansion card(s).
- 7. Install the driver provided with the expansion card in your operating system.

Example: Installing and Removing a PCI Express Graphics Card:

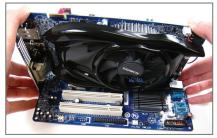

• Installing a Graphics Card:

Gently push down on the top edge of the card until it is fully inserted into the PCI Express slot. Make sure the card is securely seated in the slot and does not rock.

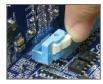

• Removing the Card:

Press the latch at the end of the PCI Express slot to release the card and then pull the card straight up from the slot.

Hardware Installation

## 1-6 Back Panel Connectors

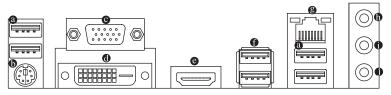

#### USB 2.0/1.1 Port

The USB port supports the USB 2.0/1.1 specification. Use this port for USB devices such as a USB keyboard/mouse, USB printer, USB flash drive and etc.

#### PS/2 Keyboard/Mouse Port

Use this port to connect a PS/2 mouse or keyboard.

#### O-Sub Port

The D-Sub port supports a 15-pin D-Sub connector. Connect a monitor that supports D-Sub connection to this port.

#### DVI-D Port (Note)

The DVI-D port conforms to the DVI-D specification and supports a maximum resolution of 1920x1200 (the actual resolutions supported depend on the monitor being used). Connect a monitor that supports DVI-D connection to this port.

#### HDMI Port

The HDMI port is HDCP compliant and supports Dolby True HD and DTS HD Master Audio formats. It also supports up to 192KHz/24bit 8-channel LPCM audio output. You can use this port to connect your HDMI-supported monitor. The maximum supported resolution is 1920x1200, but the actual resolutions supported are dependent on the monitor being used.

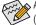

After installing the HDMI device, make sure to set the default sound playback device to HDMI. (The item name may differ depending on your operating system. The screenshot below is from Windows 7.)

| Se    |                                                                        |  |
|-------|------------------------------------------------------------------------|--|
|       | oeakers<br>ealtek High Definition Audio<br>ot plugged in               |  |
| Ri Ri | ealtek Digital Output<br>ealtek High Definition Audio<br>eady          |  |
| Ri Ri | ealtek Digital Output(Optical)<br>ealtek High Definition Audio<br>eady |  |

In Windows 7, select Start>Control Panel>Hardware and Sound>Sound>Playback, set Intel(R) Display Audio to the default playback device.

#### **Dual Display Configurations for the Onboard Graphics:**

This motherboard provides three video output ports: D-Sub, DVI-D, and HDMI. Dual monitor confgurations are supported in operating system environment only, but not during the BIOS Setup or POST process.

(Note) The DVI-D port does not support D-Sub connection by adapter.

#### • USB 3.0/2.0 Port

The USB 3.0 port supports the USB 3.0 specification and is compatible to the USB 2.0/1.1 specification. Use this port for USB devices such as a USB keyboard/mouse, USB printer, USB flash drive and etc.

#### RJ-45 LAN Port

The Gigabit Ethernet LAN port provides Internet connection at up to 1 Gbps data rate. The following describes the states of the LAN port LEDs.

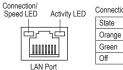

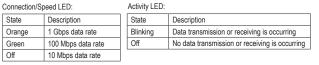

#### Line In Jack (Blue)

The default line in jack. Use this audio jack for line in devices such as an optical drive, walkman, etc.

#### Line Out Jack (Green)

The default line out jack. Use this audio jack for a headphone or 2-channel speaker. This jack can be used to connect front speakers in a 4/5.1/7.1-channel audio configuration.

#### Mic In Jack (Pink)

The default Mic in jack. Microphones must be connected to this jack.

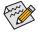

To configure 7.1-channel audio, you have to use an HD front panel audio module and enable the multichannel audio feature through the audio driver. Refer to the instructions on setting up a 2/4/5.1/7.1channel audio configuration in Chapter 5, "Configuring 2/4/5.1/7.1-Channel Audio."

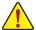

- When removing the cable connected to a back panel connector, first remove the cable from your device and then remove it from the motherboard.
- When removing the cable, pull it straight out from the connector. Do not rock it side to side to prevent
  an electrical short inside the cable connector.

# 1-7 Internal Connectors

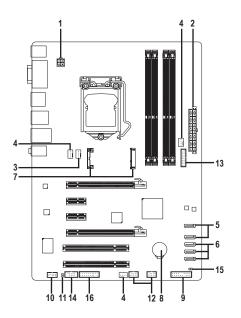

| 1) | ATX_12V      | 9)  | F_PANEL       |  |
|----|--------------|-----|---------------|--|
| 2) | ATX          | 10) | F_AUDIO       |  |
| 3) | CPU_FAN      | 11) | SPDIF_O       |  |
| 4) | SYS_FAN1/2/3 | 12) | F_USB1/F_USB2 |  |
| 5) | SATA3 0/1    | 13) | F_USB30       |  |
| 6) | SATA2 2/3/4  | 14) | СОМА          |  |
| 7) | mSATA        | 15) | CLR_CMOS      |  |
| 8) | BAT          | 16) | ТРМ           |  |
|    |              |     |               |  |

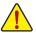

Read the following guidelines before connecting external devices:

- First make sure your devices are compliant with the connectors you wish to connect.
- Before installing the devices, be sure to turn off the devices and your computer. Unplug the power cord from the power outlet to prevent damage to the devices.
- After installing the device and before turning on the computer, make sure the device cable has been securely attached to the connector on the motherboard.

#### 1/2) ATX\_12V/ATX (2x2 12V Power Connector and 2x12 Main Power Connector)

With the use of the power connector, the power supply can supply enough stable power to all the components on the motherboard. Before connecting the power connector, first make sure the power supply is turned off and all devices are properly installed. The power connector possesses a foolproof design. Connect the power supply cable to the power connector in the correct orientation.

The 12V power connector mainly supplies power to the CPU. If the 12V power connector is not connected, the computer will not start.

(FII)

To meet expansion requirements, it is recommended that a power supply that can withstand high power consumption be used (500W or greater). If a power supply is used that does not provide the required power, the result can lead to an unstable or unbootable system.

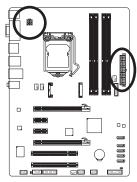

12

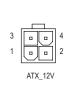

| ATX_12V: |            |  |  |  |
|----------|------------|--|--|--|
| Pin No.  | Definition |  |  |  |
| 1        | GND        |  |  |  |
| 2        | GND        |  |  |  |
| 3        | +12V       |  |  |  |
| 4        | +12V       |  |  |  |

|   |   | N      | ATX:    |            |
|---|---|--------|---------|------------|
|   |   | /<br>1 | Pin No. | Definition |
| • | Ŀ | 24     | 1       | 3.3V       |
| • | - |        | 2       | 3.3V       |
| • | • |        | 3       | GND        |
| • | ŀ |        | 4       | +5V        |
| • | • |        | 5       | GND        |
| • | • | h      | 6       | +5V        |
| 0 | • | μ      | 7       | GND        |
| 0 |   |        | 8       | Power Go   |
| 0 |   |        | 9       | 5VSB (sta  |
|   |   |        | 10      | +12V       |
|   |   |        | 11      | +12V (Onl  |
| 0 |   | 13     | 12      | 3.3V (Only |
|   |   | )      |         |            |

| Pin No. | Definition                   | Pin No. | Definition                  |
|---------|------------------------------|---------|-----------------------------|
| 1       | 3.3V                         | 13      | 3.3V                        |
| 2       | 3.3V                         | 14      | -12V                        |
| 3       | GND                          | 15      | GND                         |
| 4       | +5V                          | 16      | PS_ON (soft On/Off)         |
| 5       | GND                          | 17      | GND                         |
| 6       | +5V                          | 18      | GND                         |
| 7       | GND                          | 19      | GND                         |
| 8       | Power Good                   | 20      | -5V                         |
| 9       | 5VSB (stand by +5V)          | 21      | +5V                         |
| 10      | +12V                         | 22      | +5V                         |
| 11      | +12V (Only for 2x12-pin ATX) | 23      | +5V (Only for 2x12-pin ATX) |
| 12      | 3.3V (Only for 2x12-pin ATX) | 24      | GND (Only for 2x12-pin ATX) |

#### 3/4) CPU\_FAN/SYS\_FAN1/SYS\_FAN2/SYS\_FAN3 (Fan Headers)

All fan headers on this motherboard are 4-pin. Most fan headers possess a foolproof insertion design. When connecting a fan cable, be sure to connect it in the correct orientation (the black connector wire is the ground wire). The speed control function requires the use of a fan with fan speed control design. For optimum heat dissipation, it is recommended that a system fan be installed inside the chassis.

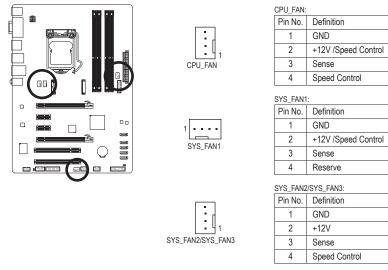

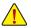

- Be sure to connect fan cables to the fan headers to prevent your CPU and system from overheating. Overheating may result in damage to the CPU or the system may hang.
- These fan headers are not configuration jumper blocks. Do not place a jumper cap on the headers.

#### 5) SATA3 0/1 (SATA 6Gb/s Connectors, Controlled by Intel Z77/H77 Chipset)

The SATA connectors conform to SATA 6Gb/s standard and are compatible with SATA 3Gb/s and SATA 1.5Gb/s standard. Each SATA connector supports a single SATA device. The SATA3 0/1 connectors support RAID 0 and RAID 1. RAID 5 and RAID 10 can be implemented on the two connectors with the "SATA2 2/3/4" and mSATA connectors <sup>(Ncte)</sup>. Refer to Chapter 5, "Configuring SATA Hard Drive(s)," for instructions on configuring a RAID array.

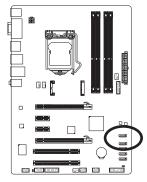

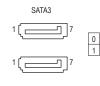

| Pin No. | Definition |
|---------|------------|
| 1       | GND        |
| 2       | TXP        |
| 3       | TXN        |
| 4       | GND        |
| 5       | RXN        |
| 6       | RXP        |
| 7       | GND        |

#### 6) SATA2 2/3/4 (SATA 3Gb/s Connectors, Controlled by Intel Z77/H77 Chipset)

The SATA connectors conform to SATA 3Gb/s standard and are compatible with SATA 1.5Gb/s standard. Each SATA connector supports a single SATA device. The Intel Z77/H77 Chipset supports RAID 0, RAID 1, RAID 5, and RAID 10. Refer to Chapter 5, "Configuring SATA Hard Drive(s)," for instructions on configuring a RAID array.

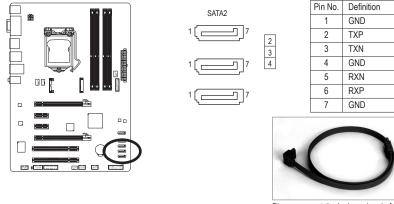

Please connect the L-shaped end of the SATA cable to your SATA hard drive.

- A RAID 0 or RAID 1 configuration requires at least two hard drives. If more than two hard drives are to be used, the total number of hard drives must be an even number.
- A RAID 5 configuration requires at least three hard drives. (The total number of hard drives does not have to be an even number.)
  - A RAID 10 configuration requires four hard drives.
- (Note) When a RAID set is built across the SATA 6Gb/s and SATA 3Gb/s channels, the system performance of the RAID set may vary depending on the devices being connected.

Hardware Installation

7) mSATA (Solid-State Drive Connector, Controlled by the Intel Z77/H77 Chipset) The mSATA connector conforms to SATA 3Gb/s standard and can connect to a single solid-state drive.

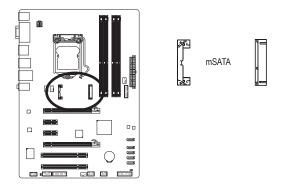

#### 8) BAT (Battery)

The battery provides power to keep the values (such as BIOS configurations, date, and time information) in the CMOS when the computer is turned off. Replace the battery when the battery voltage drops to a low level, or the CMOS values may not be accurate or may be lost.

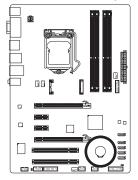

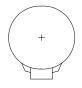

You may clear the CMOS values by removing the battery:

- 1. Turn off your computer and unplug the power cord.
- Gently remove the battery from the battery holder and wait for one minute. (Or use a metal object like a screwdriver to touch the positive and negative terminals of the battery holder, making them short for 5 seconds.)
   Replace the battery.
- 4. Plug in the power cord and restart your computer.

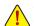

- Always turn off your computer and unplug the power cord before replacing the battery.
- Replace the battery with an equivalent one. Danger of explosion if the battery is replaced with an incorrect model.
- Contact the place of purchase or local dealer if you are not able to replace the battery by yourself
  or uncertain about the battery model.
- When installing the battery, note the orientation of the positive side (+) and the negative side (-)
  of the battery (the positive side should face up).
- Used batteries must be handled in accordance with local environmental regulations.

#### 9) F\_PANEL (Front Panel Header)

Connect the power switch, reset switch, speaker, chassis intrusion switch/sensor and system status indicator on the chassis to this header according to the pin assignments below. Note the positive and negative pins before connecting the cables.

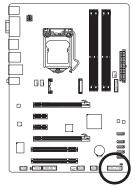

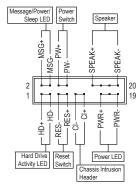

• MSG/PWR (Message/Power/Sleep LED, Yellow/Purple):

| System Status | LED | Co   |
|---------------|-----|------|
| S0            | On  | is c |
| S3/S4/S5      | Off | S4   |

onnects to the power status indicator on the chassis front panel. The LED on when the system is operating. The LED is off when the system is in S3/ 4 sleep state or powered off (S5).

- PW (Power Switch, Red):
- Connects to the power switch on the chassis front panel. You may configure the way to turn off your system using the power switch (refer to Chapter 2, "BIOS Setup," "Power Management," for more information).
- SPEAK (Speaker, Orange):

Connects to the speaker on the chassis front panel. The system reports system startup status by issuing a beep code. One single short beep will be heard if no problem is detected at system startup.

- HD (Hard Drive Activity LED, Blue): Connects to the hard drive activity LED on the chassis front panel. The LED is on when the hard drive is reading or writing data.
- RES (Reset Switch, Green): Connects to the reset switch on the chassis front panel. Press the reset switch to restart the computer if the computer freezes and fails to perform a normal restart.
- CI (Chassis Intrusion Header, Gray): Connects to the chassis intrusion switch/sensor on the chassis that can detect if the chassis cover has been removed. This function requires a chassis with a chassis intrusion switch/sensor.

The front panel design may differ by chassis. A front panel module mainly consists of power switch, reset switch, power LED, hard drive activity LED, speaker and etc. When connecting your chassis front panel module to this header, make sure the wire assignments and the pin assignments are matched correctly.

Hardware Installation

#### 10) F\_AUDIO (Front Panel Audio Header)

The front panel audio header supports Intel High Definition audio (HD) and AC'97 audio. You may connect your chassis front panel audio module to this header. Make sure the wire assignments of the module connector match the pin assignments of the motherboard header. Incorrect connection between the module connector and the motherboard header will make the device unable to work or even damage it.

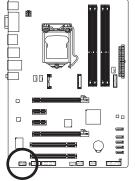

|    | For HD Front Panel Audio: |            |  | For AC'97 | Front Panel Audio: |
|----|---------------------------|------------|--|-----------|--------------------|
|    | Pin No.                   | Definition |  | Pin No.   | Definition         |
| 1  | 1                         | MIC2_L     |  | 1         | MIC                |
| ÷. | 2                         | GND        |  | 2         | GND                |
| :  | 3                         | MIC2_R     |  | 3         | MIC Power          |
| 2  | 4                         | -ACZ_DET   |  | 4         | NC                 |
|    | 5                         | LINE2_R    |  | 5         | Line Out (R)       |
|    | 6                         | GND        |  | 6         | NC                 |
|    | 7                         | FAUDIO_JD  |  | 7         | NC                 |
|    | 8                         | No Pin     |  | 8         | No Pin             |
|    | 9                         | LINE2_L    |  | 9         | Line Out (L)       |
|    | 10                        | GND        |  | 10        | NC                 |
|    |                           |            |  |           |                    |

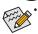

The front panel audio header supports HD audio by default. If your chassis provides an AC'97 front panel audio module, refer to the instructions on how to activate AC'97 functionality via the audio software in Chapter 5, "Configuring 2/4/5.1/7.1-Channel Audio."

- Audio signals will be present on both of the front and back panel audio connections simultaneously. If you want to mute the back panel audio (only supported when using an HD front panel audio module), refer to Chapter 5, "Configuring 2/4/5.1/7.1-Channel Audio."
- Some chassis provide a front panel audio module that has separated connectors on each wire
  instead of a single plug. For information about connecting the front panel audio module that has
  different wire assignments, please contact the chassis manufacturer.

#### 11) SPDIF\_O (S/PDIF Out Header)

This header supports digital S/PDIF Out and connects a S/PDIF digital audio cable (provided by expansion cards) for digital audio output from your motherboard to certain expansion cards like graphics cards and sound cards. For example, some graphics cards may require you to use a S/PDIF digital audio cable for digital audio output from your motherboard to your graphics card if you wish to connect an HDMI display to the graphics card and have digital audio output from the HDMI display at the same time. For information about connecting the S/PDIF digital audio cable, carefully read the manual for your expansion card.

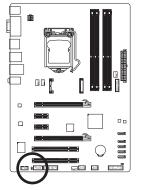

| Pin No. | Definition |
|---------|------------|
| 1       | SPDIFO     |
| 2       | GND        |

#### 12) F\_USB1/F\_USB2 (USB 2.0/1.1 Headers)

The headers conform to USB 2.0/1.1 specification. Each USB header can provide two USB ports via an optional USB bracket. For purchasing the optional USB bracket, please contact the local dealer.

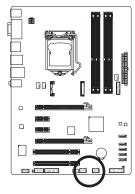

| 9<br>10 | : | : | : | • | 12 |
|---------|---|---|---|---|----|

| Pin No. | Definition |
|---------|------------|
| 1       | Power (5V) |
| 2       | Power (5V) |
| 3       | USB DX-    |
| 4       | USB DY-    |
| 5       | USB DX+    |
| 6       | USB DY+    |
| 7       | GND        |
| 8       | GND        |
| 9       | No Pin     |
| 10      | NC         |

#### 13) F\_USB30 (USB 3.0/2.0 Header)

The header conforms to USB 3.0/2.0 specification and can provide two USB ports. For purchasing the optional 3.5" front panel that provides two USB 3.0/2.0 ports, please contact the local dealer.

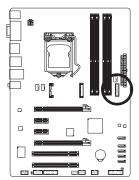

| 20 |       | 10 |
|----|-------|----|
| 20 |       | 10 |
|    |       |    |
|    | • •   |    |
|    | • • ' | 1  |
|    | 1::[  | 1  |
|    |       |    |
|    | • •   |    |
| 11 |       | 1  |
|    |       | -  |

| Pin No. | Definition | Pin No. | Definition |
|---------|------------|---------|------------|
| 1       | VBUS       | 11      | D2+        |
| 2       | SSRX1-     | 12      | D2-        |
| 3       | SSRX1+     | 13      | GND        |
| 4       | GND        | 14      | SSTX2+     |
| 5       | SSTX1-     | 15      | SSTX2-     |
| 6       | SSTX1+     | 16      | GND        |
| 7       | GND        | 17      | SSRX2+     |
| 8       | D1-        | 18      | SSRX2-     |
| 9       | D1+        | 19      | VBUS       |
| 10      | NC         | 20      | No Pin     |

- Do not plug the IEEE 1394 bracket (2x5-pin) cable into the USB 2.0/1.1 header.
- Prior to installing the USB bracket, be sure to turn off your computer and unplug the power cord from the power outlet to prevent damage to the USB bracket.

Hardware Installation

#### 14) COMA (Serial Port Header)

The COM header can provide one serial port via an optional COM port cable. For purchasing the optional COM port cable, please contact the local dealer.

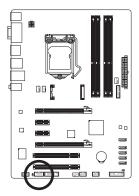

| 9<br>10 | 1<br>2 |
|---------|--------|
| 10      | 2      |

| Pin No. | Definition |
|---------|------------|
| 1       | NDCD-      |
| 2       | NSIN       |
| 3       | NSOUT      |
| 4       | NDTR-      |
| 5       | GND        |
| 6       | NDSR-      |
| 7       | NRTS-      |
| 8       | NCTS-      |
| 9       | NRI-       |
| 10      | No Pin     |

#### 15) CLR\_CMOS (Clear CMOS Jumper)

Use this jumper to clear the CMOS values (e.g. date information and BIOS configurations) and reset the CMOS values to factory defaults. To clear the CMOS values, use a metal object like a screwdriver to touch the two pins for a few seconds.

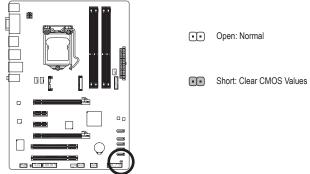

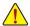

• Always turn off your computer and unplug the power cord from the power outlet before clearing the CMOS values.

 After system restart, go to BIOS Setup to load factory defaults (select Load Optimized Defaults) or manually configure the BIOS settings (refer to Chapter 2, "BIOS Setup," for BIOS configurations).

#### 16) TPM (Trusted Platform Module Header)

You may connect a TPM (Trusted Platform Module) to this header.

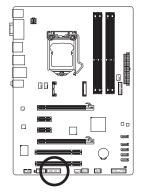

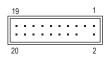

| Pin No. | Definition | Pin No. | Definition |
|---------|------------|---------|------------|
| 1       | LCLK       | 11      | LAD0       |
| 2       | GND        | 12      | GND        |
| 3       | LFRAME     | 13      | NC         |
| 4       | No Pin     | 14      | ID         |
| 5       | LRESET     | 15      | SB3V       |
| 6       | NC         | 16      | SERIRQ     |
| 7       | LAD3       | 17      | GND        |
| 8       | LAD2       | 18      | NC         |
| 9       | VCC3       | 19      | NC         |
| 10      | LAD1       | 20      | SUSCLK     |

# Chapter 2 BIOS Setup

BIOS (Basic Input and Output System) records hardware parameters of the system in the CMOS on the motherboard. Its major functions include conducting the Power-On Self-Test (POST) during system startup, saving system parameters and loading operating system, etc. BIOS includes a BIOS Setup program that allows the user to modify basic system configuration settings or to activate certain system features.

When the power is turned off, the battery on the motherboard supplies the necessary power to the CMOS to keep the configuration values in the CMOS.

To access the BIOS Setup program, press the <Delete> key during the POST when the power is turned on.

To upgrade the BIOS, use either the GIGABYTE Q-Flash or @BIOS utility.

- Q-Flash allows the user to quickly and easily upgrade or back up BIOS without entering the operating system.
- @BIOS is a Windows-based utility that searches and downloads the latest version of BIOS from the Internet and updates the BIOS.

For instructions on using the Q-Flash and @BIOS utilities, refer to Chapter 4, "BIOS Update Utilities."

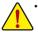

- Because BIOS flashing is potentially risky, if you do not encounter problems using the current version of BIOS, it is recommended that you not flash the BIOS. To flash the BIOS, do it with caution. Inadequate BIOS flashing may result in system malfunction.
- It is recommended that you not alter the default settings (unless you need to) to prevent system
  instability or other unexpected results. Inadequately altering the settings may result in system's
  failure to boot. If this occurs, try to clear the CMOS values and reset the board to default values.
  (Refer to the "Load Optimized Defaults" section in this chapter or introductions of the battery/clear
  CMOS jumper in Chapter 1 for how to clear the CMOS values.)

# 2-1 Startup Screen

The following startup Logo screen will appear when the computer boots.

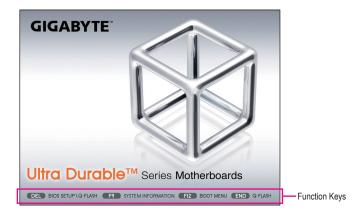

#### Function Keys:

#### <DEL>: BIOS SETUP\Q-FLASH

Press the <Delete> key to enter BIOS Setup or to access the Q-Flash utility in BIOS Setup.

#### <F9>: SYSTEM INFORMATION

Press the <F9> key to display your system information.

#### <F12>: BOOT MENU

Boot Menu allows you to set the first boot device without entering BIOS Setup. In Boot Menu, use the up arrow key <1> or the down arrow key <1> to select the first boot device, then press <Enter> to accept. The system will boot from the device immediately.

Note: The setting in Boot Menu is effective for one time only. After system restart, the device boot order will still be based on BIOS Setup settings.

#### <END>: Q-FLASH

Press the <End> key to access the Q-Flash utility directly without having to enter BIOS Setup first.

# 2-2 The Main Menu

#### A. The 3D BIOS Screen (Default)

On GIGABYTE's uniquely designed 3D BIOS screen, you can use your mouse to move through the motherboard image and click to enter the function menu in each area for quick configuration. For example, pass your mouse arrow over the CPU and memory sockets and enter the **System Tuning** menu to configure CPU/memory frequency, memory timings, and voltage settings. For more detailed configuration items, you can click the function menu icons at the bottom of the screen or press <F1> to switch to the main menu of the BIOS Setup program. (If a mouse is not connected, the 3D BIOS screen will automatically switch to the main menu of the BIOS Setup Program.)

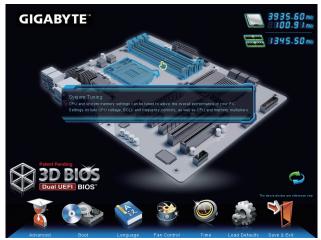

#### B. The Main Menu of the BIOS Setup Program

On the main menu of the BIOS Setup program, press arrow keys to move among the items and press <Enter> to accept or enter a sub-menu. Or you can use your mouse to select the item you want.

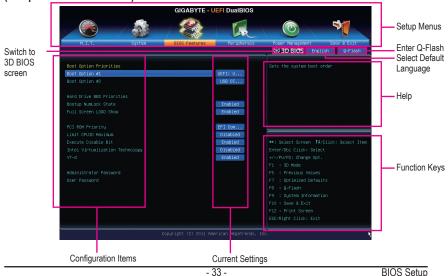

#### (Sample BIOS Version: E14)

| DIOO Octup I Togra         | Dioo detup i rogram i uncuon riego                                    |  |  |  |  |
|----------------------------|-----------------------------------------------------------------------|--|--|--|--|
| <←><→>                     | Move the selection bar to select a setup menu                         |  |  |  |  |
| <↑><↓>                     | Move the selection bar to select an configuration item on a menu      |  |  |  |  |
| <enter></enter>            | Execute command or enter a menu                                       |  |  |  |  |
| <+>/ <page up=""></page>   | Increase the numeric value or make changes                            |  |  |  |  |
| <->/ <page down=""></page> | Decrease the numeric value or make changes                            |  |  |  |  |
| <f1></f1>                  | Switch to 3D BIOS screen                                              |  |  |  |  |
| <f5></f5>                  | Restore the previous BIOS settings for the current submenus           |  |  |  |  |
| <f7></f7>                  | Load the Optimized BIOS default settings for the current submenus     |  |  |  |  |
| <f8></f8>                  | Access the Q-Flash utility                                            |  |  |  |  |
| <f9></f9>                  | Display system information                                            |  |  |  |  |
| <f10></f10>                | Save all the changes and exit the BIOS Setup program                  |  |  |  |  |
| <f12></f12>                | Capture the current screen as an image and save it to your USB drive  |  |  |  |  |
| <esc></esc>                | Main Menu: Exit the BIOS Setup program Submenus: Exit current submenu |  |  |  |  |
|                            |                                                                       |  |  |  |  |

#### **BIOS Setup Program Function Keys**

#### **BIOS Setup Menus**

#### M.I.T.

Use this menu to configure the clock, frequency, and voltages of your CPU and memory, etc. Or check the system/CPU temperatures, voltages, and fan speeds.

#### System

Use this menu to configure the default language used by the BIOS and system time and date. This menu also displays information on the devices connected to the SATA ports.

#### BIOS Features

Use this menu to configure the device boot order, advanced features available on the CPU, and the primary display adapter.

#### Peripherals

Use this menu to configure all peripheral devices, such as SATA, USB, integrated audio, and integrated LAN, etc.

#### Power Management

Use this menu to configure all the power-saving functions.

#### Save & Exit

Save all the changes made in the BIOS Setup program to the CMOS and exit BIOS Setup. You can save the current BIOS settings to a profile or load optimized defaults for optimal-performance system operations.

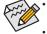

- When the system is not stable as usual, select the Load Optimized Defaults item to set your system to its defaults.
- The BIOS Setup menus described in this chapter are for reference only and may differ by BIOS version.

# 2-3 M.I.T.

| GIGABYTE - UEFI DualBIOS                                                                                                    |       |                                                 |                     |                                                                                                    |  |  |  |
|----------------------------------------------------------------------------------------------------|-------|-------------------------------------------------|---------------------|----------------------------------------------------------------------------------------------------|--|--|--|
|                                                                                                    |       |                                                 | A                   |                                                                                                    |  |  |  |
| N.I.T.                                                                                                    | ysten | BIOS Features                                   | Peripherals         | Power Management Save & Exit                                                                                                    |  |  |  |
| <ul> <li>H.I.T. Durnent Status</li> <li>Advanced Frequency Settings</li> <li>Advanced Wenory Settings</li> <li>Advanced Voltage Settings</li> <li>PC Health Status</li> <li>BIOS Version</li> </ul> |       | E14                                             |                     |                                                                                                    |  |  |  |
| BCLK<br>CPU Frequency<br>Hemory Frequency<br>Total Memory Size                                                                                                    |       | 100.91MHz<br>3930.35MHz<br>1345.51MHz<br>4096MB |                     | ++: Select Screen <b>11</b> /Click: Select Item<br>Enter/Dbl Click: Select<br>+/-/PU/PD: Change Opt.<br>F1 : 30 Mode                     |  |  |  |
| CPU Temperature<br>Vcore<br>Dram Voltage                                                                                                    |       | 36.0°C<br>1.068V<br>1.536V                      |                     | F5 : Protous Values<br>F7 : ottimized Defaults<br>F9 : op-Tash<br>F9 : opystem Information<br>F10 : Save & Evit<br>ESD/Right Click: Exit |  |  |  |
|                                                                                                    | Cop   | uyright (C) 2011 Amer∶                          | ican Megatrends, In | s. <b>k</b>                                                                                                    |  |  |  |

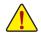

Whether the system will work stably with the overclock/overvoltage settings you made is dependent on your overall system configurations. Incorrectly doing overclock/overvoltage may result in damage to CPU, chipset, or memory and reduce the useful life of these components. This page is for advanced users only and we recommend you not to alter the default settings to prevent system instability or other unexpected results. (Inadequately altering the settings may result in system's failure to boot. If this occurs, clear the CMOS values and reset the board to default values.)

| GIGABYTE - UEFI DualBIOS    |                        |                     |                                          |  |  |  |
|-----------------------------|------------------------|---------------------|------------------------------------------|--|--|--|
|                             |                        | R                   |                                          |  |  |  |
| N.I.T. System               | BIOS Features          | Peripherals         | Power Management Save & Exit             |  |  |  |
|                             |                        |                     | S 3D BIOS English Q-Flash                |  |  |  |
| ▶ M.I.T. Current Status     |                        |                     | Show all information about M.I.T. status |  |  |  |
| Advanced Frequency Settings |                        |                     |                                          |  |  |  |
| Advanced Nemory Settings    |                        |                     |                                          |  |  |  |
| Advanced Voltage Settings   |                        |                     |                                          |  |  |  |
| ▶ PC Health Status          |                        |                     |                                          |  |  |  |
|                             |                        |                     |                                          |  |  |  |
|                             |                        |                     |                                          |  |  |  |
| BIOS Version                |                        |                     |                                          |  |  |  |
| BCLK                        | 100.91MHz              |                     |                                          |  |  |  |
| CPU Frequency               | 3930.35MHz             |                     |                                          |  |  |  |
| Memory Frequency            | 1345.51MHz             |                     |                                          |  |  |  |
| Total Memory Size           | 4096MB                 |                     |                                          |  |  |  |
|                             |                        |                     |                                          |  |  |  |
| CPU Temperature             | 36.0°C                 |                     |                                          |  |  |  |
|                             |                        |                     |                                          |  |  |  |
| Vcore                       | 1.068V                 |                     |                                          |  |  |  |
| Dram Voltage                | 1.536V                 |                     |                                          |  |  |  |
|                             |                        |                     |                                          |  |  |  |
|                             |                        |                     |                                          |  |  |  |
|                             |                        |                     |                                          |  |  |  |
|                             | Copyright (C) 2011 Ame | rican Megatrends, ] | inc.                                     |  |  |  |

This section provides information on the BIOS version, CPU base clock, CPU frequency, memory frequency, total memory size , CPU temperature, Vcore, and memory voltage.

#### M.I.T. Current Status

This screen provides information on CPU/memory frequencies/parameters.

# CIGABYTE - UEFI DualBIOS Visit Digste Digste</t

#### Advanced Frequency Settings

#### ∽ CPU/PCIe Base Clock

Allows you to manually set the CPU base clock and PCIe bus frequency in 0.01 MHz increments. (Default: Auto)

**Important:** It is highly recommended that the CPU frequency be set in accordance with the CPU specifications.

#### Internal Graphics Clock

Allows you to set the onboard graphics clock. The adjustable range is from 400 MHz to 1600 MHz. (Default: Auto)

#### ☞ CPU Clock Ratio

Allows you to alter the clock ratio for the installed CPU. The adjustable range is dependent on the CPU being installed.

#### ∽ CPU Frequency

Displays the current operating CPU frequency.

### Advanced CPU Core Features

| -                                |                              |             |                                        |
|----------------------------------|------------------------------|-------------|----------------------------------------|
|                                  |                              | R           | 0                                      |
| N.I.T. System                    | BIOS Features                | Peripherals | Power Management Save & Exit           |
| Back M.I.T.\Advanced Frequency S | Settings∖Advanced CPU Core F | reatures    | SD BIOS English Q-Flash                |
| CPU Clock Ratio                  | 34                           | 34          | Set CPU Ratio if CPU Ratio is unlocked |
| CPU Frequency                    | 3.40GHz                      | 3.40GHz     |                                        |
|                                  |                              | Auto        |                                        |
|                                  |                              | Auto        |                                        |
|                                  |                              | Auto        |                                        |
|                                  |                              | Auto        |                                        |
|                                  |                              | Auto        |                                        |
|                                  |                              | Auto        |                                        |
|                                  |                              | Auto        |                                        |
|                                  |                              | Auto        |                                        |
| Hyper-Threading Technology       |                              | Auto        |                                        |
|                                  |                              | Auto        |                                        |
|                                  |                              | Auto        |                                        |
|                                  |                              | Auto        |                                        |
|                                  |                              | Auto        |                                        |
|                                  |                              |             |                                        |
|                                  |                              |             |                                        |
|                                  |                              |             |                                        |
|                                  |                              |             |                                        |
|                                  |                              |             |                                        |
|                                  |                              |             |                                        |

# ∽ CPU Clock Ratio, CPU Frequency

The settings under the two items above are synchronous to those under the same items on the **Advanced Frequency Settings** menu.

### Intel(R) Turbo Boost Technology (Note)

Allows you to determine whether to enable the Intel CPU Turbo Boost technology. Auto lets the BIOS automatically configure this setting. (Default: Auto)

#### ∽ Turbo Ratio (1-Core Active~4-Core Active) (Note)

Allows you to set the CPU Turbo ratios for different number of active cores. Auto sets the CPU Turbo ratios according to the CPU specifications. (Default: Auto)

### ∽ Turbo Power Limit (Watts)

Allows you to set a power limit for CPU Turbo mode. When the CPU power consumption exceeds the specified power limit, the CPU will automatically reduce the core frequency in order to reduce the power. **Auto** sets the power limit according to the CPU specifications. (Default: Auto)

### ∽ Core Current Limit (Amps)

Allows you to set a current limit for CPU Turbo mode. When the CPU current exceeds the specified current limit, the CPU will automatically reduce the core frequency in order to reduce the current. **Auto** sets the power limit according to the CPU specifications. (Default: Auto)

### CPU Core Enabled (Note)

Allows you to determine whether to enable all CPU cores. Auto lets the BIOS automatically configure this setting. (Default: Auto)

### Hyper-Threading Technology (Note)

Allows you to determine whether to enable multi-threading technology when using an Intel CPU that supports this function. This feature only works for operating systems that support multi-processor mode. **Auto** lets the BIOS automatically configure this setting. (Default: Auto)

(Note) This item is present only when you install a CPU that supports this feature. For more information about Intel CPUs' unique features, please visit Intel's website.

#### CPU Enhanced Halt (C1E) (Note 1)

Enables or disables Intel CPU Enhanced Halt (C1E) function, a CPU power-saving function in system halt state. When enabled, the CPU core frequency and voltage will be reduced during system halt state to decrease power consumption. **Auto** lets the BIOS automatically configure this setting. (Default: Auto)

#### C3/C6 State Support (Note 1)

Allows you to determine whether to let the CPU enter C3/C6 mode in system halt state. When enabled, the CPU core frequency and voltage will be reduced during system halt state to decrease power consumption. The C3/C6 state is a more enhanced power-saving state than C1. **Auto** lets the BIOS automatically configure this setting. (Default: Auto)

#### CPU Thermal Monitor (Note 1)

Enables or disables Intel CPU Thermal Monitor function, a CPU overheating protection function. When enabled, the CPU core frequency and voltage will be reduced when the CPU is overheated. **Auto** lets the BIOS automatically configure this setting. (Default: Auto)

#### CPU EIST Function (Note 1)

Enables or disables Enhanced Intel SpeedStep Technology (EIST). Depending on CPU loading, Intel EIST technology can dynamically and effectively lower the CPU voltage and core frequency to decrease average power consumption and heat production. **Auto** lets the BIOS automatically configure this setting. (Default: Auto)

#### Extreme Memory Profile (X.M.P.) (Note 2)

Allows the BIOS to read the SPD data on XMP memory module(s) to enhance memory performance when enabled.

▶ Disabled Disables this function. (Default)
 ▶ Profile1 Uses Profile 1 settings.
 ▶ Profile2 (Note 2) Uses Profile 2 settings.

### ∽ System Memory Multiplier

Allows you to set the system memory multiplier. Auto sets memory multiplier according to memory SPD data. (Default: Auto)

#### ∽ Memory Frequency (MHz)

The first memory frequency value is the normal operating frequency of the memory being used; the second is the memory frequency that is automatically adjusted according to the **System Memory Multiplier** settings.

(Note 1) This item is present only when you install a CPU that supports this feature. For more information about Intel CPUs' unique features, please visit Intel's website.

(Note 2) This item is present only when you install a CPU and a memory module that support this feature.

### Advanced Memory Settings

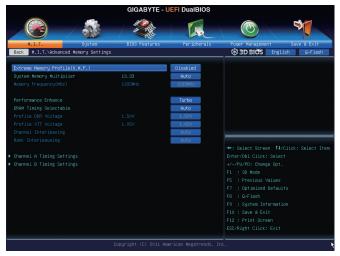

### Extreme Memory Profile (X.M.P.) (Note), System Memory Multiplier (SPD), Memory Frequency(Mhz)

The settings under the three items above are synchronous to those under the same items on the **Advanced Frequency Settings** menu.

#### ∽ Performance Enhance

Allows the system to operate at three different performance levels.

➤ Normal Lets the system operate at its basic performance level.

➡ Turbo Lets the system operate at its good performance level. (Default)

➡ Extreme Lets the system operate at its best performance level.

#### DRAM Timing Selectable

Quick and Expert allows the Channel Interleaving, Rank Interleaving, and memory timing settings below to be configurable. Options are: Auto (default), Quick, Expert.

#### ∽ Profile DDR Voltage

When using a non-XMP memory module or **Extreme Memory Profile (X.M.P.)** is set to **Disabled**, this item will display as **1.50V**. When **Extreme Memory Profile (X.M.P.)** is set to **Profile1** or **Profile2**, this item will display the value based on the SPD data on the XMP memory.

#### ☞ Profile VTT Voltage

The value displayed here is dependent on the CPU being used.

#### ∽ Channel Interleaving

Enables or disables memory channel interleaving. **Enabled** allows the system to simultaneously access different channels of the memory to increase memory performance and stability. **Auto** lets the BIOS automatically configure this setting. (Default: Auto)

#### Rank Interleaving

Enables or disables memory rank interleaving. **Enabled** allows the system to simultaneously access different ranks of the memory to increase memory performance and stability. **Auto** lets the BIOS automatically configure this setting. (Default: Auto)

(Note) This item is present only when you install a CPU and a memory module that support this feature.

BIOS Setup

#### Channel A/B Timing Settings

|                                   | GIGABYTE - U                | EFI DualBIOS |                              |
|-----------------------------------|-----------------------------|--------------|------------------------------|
|                                   |                             | I.R.         |                              |
| N.I.T. System                     | BIOS Features               | Peripherals  | Power Management Save & Exit |
| Back H.I.T.\Advanced Hemory Sett  | ings\Channel A Timing Sett: | ings         | SD BIOS English Q-Flash      |
| DRAM Timing Selectable            |                             | Auto         |                              |
| Channel A Standard Timing Control |                             |              |                              |
|                                   |                             | Auto         |                              |
|                                   |                             | Auto         |                              |
|                                   |                             | Auto         |                              |
|                                   |                             | Auto         |                              |
| Channel A Advanced Timing Control |                             |              |                              |
|                                   |                             | Auto         |                              |
|                                   |                             | Auto         |                              |
|                                   |                             | Auto         |                              |
|                                   |                             | Auto         | +/-/PU/PD: Change Opt.       |
|                                   |                             | Auto         |                              |
|                                   |                             | Auto         |                              |
|                                   |                             | Auto         |                              |
|                                   |                             | Auto         |                              |
|                                   |                             | Auto         |                              |
|                                   |                             | Auto         |                              |
|                                   |                             |              |                              |
|                                   |                             |              |                              |

This sub-menu provides memory timing settings for each channel of memory. The respective timing setting screens are configurable only when **DRAM Timing Selectable** is set to **Quick** or **Expert**. Note: Your system may become unstable or fail to boot after you make changes on the memory timings. If this occurs, please reset the board to default values by loading optimized defaults or clearing the CMOS values.

|                                      | GIGABYTE - U           | EFI DualBIOS         |                                         |
|--------------------------------------|------------------------|----------------------|-----------------------------------------|
|                                      | #*****                 |                      |                                         |
| H.I.T. System                        | BIOS Features          | Peripherals          | Power Management Save & Exit            |
| Back M.I.T.\Advanced Voltage Setting | s                      |                      | SD BIOS English Q-Flash                 |
|                                      |                        | _                    |                                         |
| CPU Vtt                              | 1.075V                 | Auto                 |                                         |
|                                      | 1.845V<br>0.940V       | Auto                 |                                         |
| INC<br>DRAM Voltage                  | 1.500V                 | Auto                 |                                         |
| DRHH VOICage                         |                        | nuto                 |                                         |
|                                      |                        |                      |                                         |
|                                      |                        |                      |                                         |
|                                      |                        |                      |                                         |
|                                      |                        |                      |                                         |
|                                      |                        |                      |                                         |
|                                      |                        |                      | ++: Select Screen 14/Click: Select Item |
|                                      |                        |                      | Enter/Db1 Click: Select                 |
|                                      |                        |                      | +/-/PU/PD: Change Opt.                  |
|                                      |                        |                      | F1 : 3D Node                            |
|                                      |                        |                      | F5 : Previous Values                    |
|                                      |                        |                      | F7 : Optimized Defaults                 |
|                                      |                        |                      | F8 : Q-F1ash                            |
|                                      |                        |                      |                                         |
|                                      |                        |                      |                                         |
|                                      |                        |                      |                                         |
|                                      |                        |                      |                                         |
|                                      |                        |                      |                                         |
|                                      | Copyright (C) 2011 Ame | erican Megatrends, I | inc. I                                  |
|                                      |                        |                      |                                         |

### Advanced Voltage Settings

This sub-menu allows you to set CPU and memory voltages.

#### PC Health Status

|                                                                                                    | GIGABYTE -                                                                                                    | UEFI DualBIOS                                                                                                    |                                                                                                    |                                        |
|----------------------------------------------------------------------------------------------------|----------------------------------------------------------------------------------------------------|----------------------------------------------------------------------------------------------------|----------------------------------------------------------------------------------------------------|----------------------------------------|
|                                                                                                    | J'ON                                                                                                    |                                                                                                    |                                                                                                    |                                        |
|                                                                                                    | a state                                                                                                    |                                                                                                    |                                                                                                    |                                        |
| N.I.T. System                                                                                                    | BIOS Features                                                                                                    | Peripherals                                                                                                    | Power Management                                                                                                    | Save & Exit                            |
| Back _ M.I.T.∖PC Health Status                                                                                                    |                                                                                                    |                                                                                                    | S 3D BIOS Engli                                                                                                    | sh Q-Flash                             |
| Reset Case Open Status                                                                                                    |                                                                                                    | Disabled                                                                                                    | Enable For Clear Case (                                                                                                    | Inen Status                            |
| Case Open                                                                                                    | YES                                                                                                    | 01000100                                                                                                    |                                                                                                    |                                        |
| CPU Vcore                                                                                                    | 1.068 V                                                                                                    |                                                                                                    |                                                                                                    |                                        |
| )ram Voltage                                                                                                    | 1.536 V                                                                                                    |                                                                                                    |                                                                                                    |                                        |
| +3.3V                                                                                                    | 3.304 V                                                                                                    |                                                                                                    |                                                                                                    |                                        |
|                                                                                                    | 11.952 V                                                                                                    |                                                                                                    |                                                                                                    |                                        |
| CPU Temperature                                                                                                    | 36.0 °C                                                                                                    |                                                                                                    |                                                                                                    |                                        |
| System Temperature                                                                                                    | 29.0 <sup>*</sup> C                                                                                                 |                                                                                                    |                                                                                                    |                                        |
| CPU Fan Speed                                                                                                    | 1928 RPM                                                                                                    |                                                                                                    |                                                                                                    |                                        |
| Lst System Fan Speed                                                                                                    | 0 RPM                                                                                                    |                                                                                                    | Construction of the local distribution of the local distribution of th |                                        |
| 2nd System Fan Speed                                                                                                    | 0 RPM                                                                                                    |                                                                                                    | ++: Select Screen 14/0                                                                                                    |                                        |
| ard System Fan Speed                                                                                                    | 0 RPM                                                                                                    |                                                                                                    | Enter/Dbl Click: Select                                                                                                    |                                        |
|                                                                                                    |                                                                                                    |                                                                                                    | +/-/PU/PD: Change Opt.                                                                                                    |                                        |
|                                                                                                    |                                                                                                    | Disabled                                                                                                    | F1 : 3D Made                                                                                                    |                                        |
|                                                                                                    |                                                                                                    | Disabled                                                                                                    | F5 : Previous Values                                                                                                    |                                        |
|                                                                                                    |                                                                                                    | Disabled                                                                                                    | F7 : Optimized Default                                                                                                    |                                        |
|                                                                                                    |                                                                                                    | Disabled                                                                                                    | F8 : Q-Flash                                                                                                    |                                        |
| ard System Fan Fail Warning                                                                                                    |                                                                                                    | Disabled                                                                                                    | F9 : System Informatio                                                                                                    |                                        |
| CPU Fan Control mode                                                                                                    |                                                                                                    | Auto<br>Normal                                                                                                    | F10 : Save & Exit                                                                                                    |                                        |
|                                                                                                    |                                                                                                    | INOLUUR T                                                                                                    | F12 : Print Screen<br>ESC/Right Click: Exit                                                                                                    |                                        |
|                                                                                                    |                                                                                                    |                                                                                                    |                                                                                                    |                                        |
|                                                                                                    | Copyright (C) 2011 An                                                                                               |                                                                                                    |                                                                                                    |                                        |
|                                                                                                    |                                                                                                    | merican Megatrends, I<br>UEFI DualBIOS                                                                                                    |                                                                                                    |                                        |
|                                                                                                    |                                                                                                    |                                                                                                    |                                                                                                    | <b>*</b>                               |
| <u></u>                                                                                                    | GIGABYTE -                                                                                                    |                                                                                                    |                                                                                                    | 5                                      |
| N.L.T. System                                                                                                    |                                                                                                    |                                                                                                    | nc.<br>Power Management                                                                                                    | Save 8 Exit                            |
|                                                                                                    | GIGABYTE -                                                                                                    | UEFI DualBIOS                                                                                                    | nc.                                                                                                    |                                        |
| Back H.I.T.∖PC Health Status                                                                                                    | GIGABYTE -                                                                                                    | UEFI DualBIOS                                                                                                    | nc.<br>Power Management                                                                                                    |                                        |
| Back H.I.T.\PC Health Status                                                                                                    | GIGABYTE -                                                                                                    | UEFI DualBIOS                                                                                                    | Power Kanagement                                                                                                    |                                        |
| Jack M.I.T.\PC Health Status<br>Dram Voltage<br>13.3V<br>12V                                                                                                    | GIGABYTE - 1                                                                                                    | UEFI DualBIOS                                                                                                    | Power Kanagement                                                                                                    |                                        |
| Back M.I.T.∖PC Health Status<br>Dram Voltage<br>12.9V<br>12.V<br>PU Temperature                                                                                                    | GIGABYTE - 1<br>BIOS Features<br>1.536 V<br>3.304 V<br>1.522 V<br>36.0 ° C                                          | UEFI DualBIOS                                                                                                    | Power Kanagement                                                                                                    |                                        |
| Back H.I.T.VPC Health Status<br>Dram VOltage<br>18.3V<br>12V<br>PU Temperature<br>System Temperature                                                                                                    | GIGABYTE - 1<br><b>BIOS Features</b><br>1.536 V<br>3.304 V<br>11.952 V<br>36.0 °C<br>29.0 °C                        | UEFI DualBIOS                                                                                                    | Power Kanagement                                                                                                    |                                        |
| ack H.I.T.VPC Health Status<br>inam Voltage<br>Al.SV<br>12V<br>JPU Temperature<br>SPU Fan Speed                                                                                                    | GIGABYTE - (                                                                                                    | UEFI DualBIOS                                                                                                    | Power Kanagement                                                                                                    |                                        |
| Hack H.I.T. VPC Health Status<br>ram Voltage<br>13.3V<br>12V<br>12PU Temperature<br>System Temperature<br>PU Fan Speed<br>ct System Fan Speed                                                                                                    | GIGABYTE -<br>BIOS Features<br>1.535 V<br>3.304 V<br>14.552 V<br>3.50 °C<br>29.0 °C<br>29.0 °C<br>1928 RPM<br>0 6PH | UEFI DualBIOS                                                                                                    | Power Kanagement                                                                                                    |                                        |
| Hack M.I.T.NFC Health Status<br>Aram Voltage<br>3.3V<br>12V<br>PU Temperature<br>yputam Temperature<br>PU Fan Speed<br>Lat System Fan Speed<br>and System Fan Speed                                                                                                    | GIGABYTE - 1                                                                                                    | UEFI DualBIOS                                                                                                    | Power Kanagement                                                                                                    |                                        |
| Hack M.I.T.NFC Health Status<br>Aram Voltage<br>3.3V<br>12V<br>PU Temperature<br>yputam Temperature<br>PU Fan Speed<br>Lat System Fan Speed<br>and System Fan Speed                                                                                                    | GIGABYTE -<br>BIOS Features<br>1.535 V<br>3.304 V<br>14.552 V<br>3.50 °C<br>29.0 °C<br>29.0 °C<br>1928 RPM<br>0 6PH | UEFI DualBIOS                                                                                                    | Power Kanagement                                                                                                    |                                        |
| Back H.I.T.VPC Health Status<br>Dram Voltage<br>43.3V<br>129<br>VEPU Temperature<br>System Eremperature<br>SPU Fan Speed<br>Erd System Fan Speed<br>and System Fan Speed<br>and System Fan Speed                                                                                                    | GIGABYTE - 1                                                                                                    | UEFI DualBIOS                                                                                                    | Power Kanagement                                                                                                    | sh Q-Flash                             |
| Back H.I.T.YFC Health Status<br>pram Voltage<br>13.3V<br>12V<br>SPU Temperature<br>SPUFan Speed<br>List System Fam Speed<br>System Fam Speed<br>System Fam Speed<br>System Fam Speed<br>System Fam Speed                                                                                                    | GIGABYTE - 1                                                                                                    | VEFI DualBIOS<br>Per johenais                                                                                                    | Pouer Kanagement<br>S 3D BIOS Engil<br>S 8t FAN control mode                                                                                                    | s <b>h Q-Fjash</b>                     |
| Back H.I.T. YPO Health Status<br>Dram Voltage<br>43.3V<br>412V<br>PU Temperature<br>System Emegerature<br>PUP Fan Speed<br>1st System Fan Speed<br>And System Fan Speed<br>And System Fan Speed<br>Speed<br>PUP An Fail Resperature<br>PUP Kan Fail Resperature<br>PUP Kan Fail Resperature                                                                                                    | GIGABYTE - 1                                                                                                    | Per pherais                                                                                                    | Inc.<br>Fouer Rangsement<br>B 3D BIOS Engli<br>Set FAN control mode<br>++: Select Screen 11/0                                                                                                    | sh Q-Fjash<br>Click: Select It         |
| ALT. YFC Health Status<br>prom Voltage<br>4.3V<br>12V<br>2PU Temperature<br>2PUF Fan Speed<br>List System Fan Speed<br>and System Fan Speed<br>2PU Hanning Temperature<br>2PU Hanning Temperature<br>2PU Hanning Temperature                                                                                                    | GIGABYTE - 1                                                                                                    | Disabled<br>Disabled                                                                                                    | Pouer Honggenent  Pouer Honggenent  Pouer Honggenent  Pouer Konggenent  Pouer Kongge | sh Q-Fjash<br>Click: Select It         |
| Back H.I.T.YPC Health Status<br>brain Voltage<br>43.3V<br>42V<br>CPU Temperature<br>22VEFA Speed<br>24SV<br>24SV Fan Speed<br>24SV<br>24SV System Fan Speed<br>24S System Fan Speed<br>24S System Fan Speed<br>24S System Fan Speed<br>24SV Marning Temperature<br>24D Sant Fan Fail Marning<br>24S System Fan Fail Marning<br>24S System Fan Fail Marning<br>24S System Fan Fail Marning                                                                                                    | GIGABYTE - 1                                                                                                    | Disabled<br>Disabled<br>Disabled<br>Disabled                                                                                                    | Pour Hangement<br>Boar Hangement<br>Bat FAN control mode<br>Het: Select Screen I//<br>Het:re//bil Click: Select<br>//-/RU/PB: Change Cpt.<br>F1 : 50 Hode                                                                                                    | s <b>h Q-Flash</b><br>Click: Select It |
| Back H.I.T.YFC Health Status<br>prom Voltage<br>3.3V<br>13V<br>CFU Temperature<br>System Temperature<br>DFU Fan Speed<br>List System Fan Speed<br>System Fan Speed<br>CFU Harning Temperature<br>CFU Harning Temperature<br>CFU Harning Temperature<br>CFU Harning Temperature<br>CFU Harning Temperature<br>CFU Fan Tail Harning<br>Shd System Fan Fail Harning<br>Shd System Fan Fail Harning<br>Shd System Fan Fail Harning<br>Shd System Fan Fail Harning<br>Shd System Fan Fail Harning<br>Shd System Fan Fail Harning          | GIGABYTE - 1                                                                                                    | Disabled<br>Disabled<br>Disabled<br>Disabled<br>Disabled<br>Disabled<br>Disabled<br>Disabled<br>Auto                                                                                                    | Pouer Management  Pouer Management  Pouer Manage | s <b>h Q-Flash</b><br>Click: Select It |
| 9322 H.I.T.YPC Health Status<br>Dram Voltage<br>43.3V<br>412V<br>PU Fenperature<br>System Temperature<br>System Temperature<br>System Fam Speed<br>1st System Fam Speed<br>44 System Fam Speed<br>540 System Fam Fail Marning<br>541 System Fam Fail Marning<br>543 System Fam Fail Marning<br>543 System Fam Fail Marning<br>543 System Fam Fail Marning<br>549 System Fam Fail Marning<br>549 Fam Control mode<br>740 Fam Speed Control                                                                                            | GIGABYTE - 1                                                                                                    | Disabled<br>Disabled<br>Disabled<br>Disabled<br>Disabled<br>Disabled<br>Disabled<br>Disabled<br>Normal                                                                                                    | Pouer Honggenent<br>Bouer Honggenent<br>B 3D Blos Engli<br>Set FAN control mode<br>FATE/Col Click: select<br>4/-FU/FD: Change Opt.<br>F7 : 30 Mode<br>F5 : Frevious Values<br>F7 : 00timized Default                                                                                                    | sh Q-Fjash<br>Click: Select It         |
| Back H.I.T.VFC Health Status<br>prom Voltage<br>d.3V<br>2V<br>2PU Temperature<br>2PUF an Speed<br>Dist System Fam Speed<br>and System Fam Speed<br>2PU Harning Temperature<br>2PU Harning Temperature<br>2PU Harning Temperature<br>2PU Harning Temperature<br>2PU Fam Speed<br>2PU Fam Speed Control<br>3000 FPUH                                                                                                    | GIGABYTE - 1                                                                                                    | Disabled<br>Disabled<br>Disabled | Houer Rangsement Four Rangsement Set FAN control mode  +-: Select Screen 11/0 Enterby Control mode  +-: So Rode F5 : Previous Values F7 : Optimized Default F6 : 4-Flash F7 : 0 ptimized Default F7 : 0 ptimized Default F7 :  | sh Q-Fjash<br>Click: Select It         |
| Back H.I.T.VEC Health Status<br>Dram Voltage<br>43.3V<br>43.3V<br>EVP Temperature<br>DPU Temperature<br>DPU Fan Speed<br>DPU Fan Speed<br>Drd System Fan Speed<br>Drd System Fan Speed<br>DPU Fan Fall Harning<br>EPU Fan Fall Harning<br>EPU Fan Fall Harning<br>Drd System Fan Fall Harning<br>Drd System Fan Fall Harning<br>Drd System Fan Fall Harning<br>Drd System Fan Fall Harning<br>Drd System Fan Fall Harning<br>Drd System Fan Fall Harning<br>Drd System Fan Fall Harning<br>Drd System Fan Speed Control<br>Slope FWH | GIGABYTE - 1                                                                                                    | Disabled<br>Disabled<br>Disabled                                                                                                    | Pouer Honascenert  Fouer Honascenert  Fouer Honasce | sh Q-Fjash<br>Click: Select Ito        |
| Back H.I.T.VFC Health Status<br>prom Voltage<br>d.3V<br>2V<br>2PU Temperature<br>2PUF an Speed<br>Dist System Fam Speed<br>and System Fam Speed<br>2PU Harning Temperature<br>2PU Harning Temperature<br>2PU Harning Temperature<br>2PU Harning Temperature<br>2PU Fam Speed<br>2PU Fam Speed Control<br>3000 FPUH                                                                                                    | GIGABYTE - 1                                                                                                    | Disabled<br>Disabled<br>Disabled | Houer Rangsement Four Rangsement Set FAN control mode  +-: Select Screen 11/0 Enterby Control mode  +-: So Rode F5 : Previous Values F7 : Optimized Default F6 : 4-Flash F7 : 0 ptimized Default F7 : 0 ptimized Default F7 :  | sh Q-Fjash<br>Click: Select Ito        |

#### ☞ Reset Case Open Status

>> Disabled Keeps or clears the record of previous chassis intrusion status. (Default)

➡ Enabled Clears the record of previous chassis intrusion status and the Case Open field will show "No" at next boot.

# ∽ Case Opened

Displays the detection status of the chassis intrusion detection device attached to the motherboard CI header. If the system chassis cover is removed, this field will show "Yes", otherwise it will show "No". To clear the chassis intrusion status record, set **Reset Case Open Status** to **Enabled**, save the settings to the CMOS, and then restart your system.

- CPU Vcore/Dram Voltage/+3.3V/+12V Displays the current system voltages.
- CPU/System Temperature
   Displays current CPU/system temperature.
- CPU/System FAN Speed
   Displays current CPU/system fan speeds.

#### ∽ CPU Warning Temperature

Sets the warning threshold for CPU temperature. When CPU temperature exceeds the threshold, BIOS will emit warning sound. Options are: Disabled (default), 60°C/140°F, 70°C/158°F, 80°C/176°F, 90°C/194°F.

#### ∽ CPU/System Fan Fail Warning

Allows the system to emit warning sound if the CPU fan or system fans are not connected or fail. Check the fan condition or fan connection when this occurs. (Default: Disabled)

#### ∽ CPU Fan Control mode

Auto Lets the BIOS automatically detect the type of CPU fan installed and sets the optimal CPU fan control mode. (Default)

➡ Voltage Sets Voltage mode for a 3-pin CPU fan.

▶ PWM Sets PWM mode for a 4-pin CPU fan.

Note: The Voltage mode can be set for a 3-pin CPU fan or a 4-pin CPU fan. However, for a 4-pin CPU fan that is not designed following Intel PWM fan specifications, selecting PWM mode may not effectively reduce the fan speed.

#### CPU Fan Speed Control

Allows you to determine whether to enable the CPU fan speed control function and adjust the fan speed.

- Normal Allows the CPU fan to run at different speeds according to the CPU temperature. (Default)
   Silant Allows the CPU fan to run at different speeds
- Silent Allows the CPU fan to run at slow speeds.
- Manual Allows you to control the CPU fan speed under the Slope PWM item.
- ➡ Disabled Allows the CPU fan to run at full speeds.

### Slope PWM

Allows you to control the CPU fan speed. This item is configurable only when **CPU Fan Speed Control** is set to **Manual**. Options are: 0.75 PWM value /°C ~ 2.50 PWM value /°C.

### Ist/2nd/3rd System Fan Speed Control

Allows you to determine whether to enable the system fan speed control function and adjust the fan speed.

- Normal Allows the system fans to run at different speeds according to the system temperature. (Default)
- Silent Allows the system fans to run at slow speeds.
- Manual Allows you to control the system fan speed under the Slope PWM item.

Disabled Allows the system fans to run at full speeds.

### Slope PWM

Allows you to control the system fan speed. This item is configurable only when **1st/2nd/3rd System Fan Speed Control** is set to **Manual**. Options are: 0.75 PWM value /°C ~ 2.50 PWM value /°C.

# 2-4 System

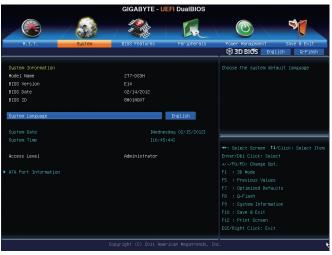

This section provides information on your CPU, memory, motherboard model, and BIOS version. You can also select the default language used by the BIOS and manually set the system time.

# System Language

Selects the default language used by the BIOS.

### System Date

Sets the system date. The date format is week (read-only), month, date and year. Use <Enter> to switch between the Month, Date, and Year fields and use the <Page Up> or <Page Down> key to set the desired value.

# ∽ System Time

Sets the system time. The time format is hour, minute, and second. For example, 1 p.m. is 13:0:0. Use <Enter> to switch between the Hour, Minute, and Second fields and use the <Page Up> or <Page Down> key to set the desired value.

# Access Level

Displays the current access level depending on the type of password protection used. (If no password is set, the default will display as **Administrator**.) The Administrator level allows you to make changes to all BIOS settings; the User level only allows you to make changes to certain BIOS settings but not all.

# ATA Port Information

This section provides information on the device connected to each SATA port controlled by Intel Z77/H77 Chipset.You can enable/disable each SATA port or enable/disable the hot plug capability.

# 2-5 BIOS Features

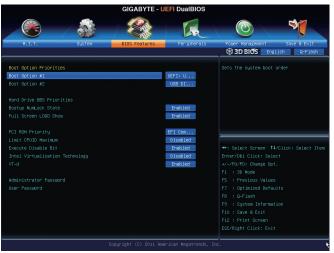

### Boot Option Priorities

Specifies the overall boot order from the available devices. For example, you can set hard drive as the first priority (**Boot Option #1**) and DVD ROM drive as the second priority (**Boot Option #2**). The list only displays the device with the highest priority for a specific type. For example, only hard drive defined as the first priority on the **Hard Drive BBS Priorities** submenu will be presented here.

Removable storage devices that support GPT format will be prefixed with "UEFI:" string on the boot device list. To boot from an operating system that supports GPT partitioning, select the device prefixed with "UEFI:" string.

Or if you want to install an operating system that supports GPT partitioning such as Windows 7 64-bit, select the optical drive that contains the Windows 7 64-bit installation disk and is prefixed with "UEFI:" string.

### Hard Drive/CD/DVD ROM Drive/Floppy Drive/Network Device BBS Priorities

Specifies the boot order for a specific device type, such as hard drives, optical drives, floppy disk drives, and devices that support Boot from LAN function, etc. Press <Enter> on this item to enter the submenu that presents the devices of the same type that are connected. This item is present only if at least one device for this type is installed.

#### C Bootup NumLock State

Enables or disables Numlock feature on the numeric keypad of the keyboard after the POST. (Default: Enabled)

### ∽ Full Screen LOGO Show

Allows you to determine whether to display the GIGABYTE Logo at system startup. **Disabled** skips the GIGABYTE Logo when the system starts up. (Default: Enabled)

#### PCI ROM Priority

Allows you to determine which Option ROM to launch. Options are Legacy ROM and EFI Compatible ROM. (Default: EFI Compatible ROM)

#### C Limit CPUID Maximum (Note)

Allows you to determine whether to limit CPUID maximum value. Set this item to **Disabled** for Windows XP operating system; set this item to **Enabled** for legacy operating system such as Windows NT4.0. (Default: Disabled)

#### Execute Disable Bit (Note)

Enables or disables Intel Execute Disable Bit function. This function may enhance protection for the computer, reducing exposure to viruses and malicious buffer overflow attacks when working with its supporting software and system. (Default: Enabled)

#### ∽ Intel Virtualization Technology (Note)

Enables or disables Intel Virtualization Technology. Virtualization enhanced by Intel Virtualization Technology will allow a platform to run multiple operating systems and applications in independent partitions. With virtualization, one computer system can function as multiple virtual systems. (Default: Disabled)

#### VT-d (Note)

Enables or disables Intel Virtualization Technology for Directed I/O. (Default: Enabled)

### Administrator Password

Allows you to configure an administrator password. Press <Enter> on this item, type the password, and then press <Enter>. You will be requested to confirm the password. Type the password again and press <Enter>. You must enter the administrator password (or user password) at system startup and when entering BIOS Setup. Differing from the user password, the administrator password allows you to make changes to all BIOS settings.

#### User Password

Allows you to configure a user password. Press <Enter> on this item, type the password, and then press <Enter>. You will be requested to confirm the password. Type the password again and press <Enter>. You must enter the administrator password (or user password) at system startup and when entering BIOS Setup. However, the user password only allows you to make changes to certain BIOS settings but not all.

To cancel the password, press <Enter> on the password item and when requested for the password, enter the correct one first. When prompted for a new password, press <Enter> without entering any password. Press <Enter> again when prompted to confirm.

(Note) This item is present only when you install a CPU that supports this feature. For more information about Intel CPUs' unique features, please visit Intel's website.

# 2-6 Peripherals

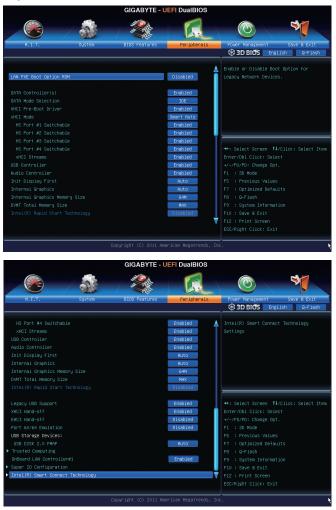

# ∽ LAN PXE Boot Option ROM

Allows you to decide whether to activate the boot ROM integrated with the onboard LAN chip. (Default: Disabled)

### ∽ SATA Controller(s)

Enables or disables the integrated SATA controllers. (Default: Enabled)

### ∽ SATA Mode Selection

Enables or disables RAID for the SATA controllers integrated in the Intel Z77/H77 Chipset or configures the SATA controllers to AHCI mode.

- ► IDE Configures the SATA controller to IDE mode. (Default)
- ► RAID Enables RAID for the SATA controller.
- AHCI Configures the SATA controllers to AHCI mode. Advanced Host Controller Interface (AHCI) is an interface specification that allows the storage driver to enable advanced

Serial ATA features such as Native Command Queuing and hot plug.

# ∽ xHCl Pre-Boot Driver

▶ Enabled The USB 3.0 ports are routed to the xHCI controller before booting to OS. (Default)

Disabled The USB 3.0 ports are routed to the EHCI controller before booting to OS.

When this item is set to **Enabled**, the **xHCI Mode** below will be automatically set to **Smart Auto**; when this item is set to **Disabled**, the **xHCI Mode** below will be automatically set to **Auto**.

# ∽ xHCI Mode

Allows you to determine the operating mode for the xHCl controller in OS.

- ➤ Smart Auto This mode is available only when the BIOS supports the xHCI controller in the pre-boot environment. This mode is similar to Auto, but it adds the capability to route the ports to xHCI or EHCI according to setting used in previous boots (for non-G3 boot) in the pre-boot environment. This allows the use of USB 3.0 devices prior to OS boot. xHCI controller enabling and rerouting should follow the steps in Auto, when previous boot routs ports to EHCI. Note: This is the recommended mode when BIOS has xHCI preboot support. (Default)
- Auto BIOS routes the sharable ports to EHCI controller. Then it uses ACPI protocols to provide an option to enable the xHCI controller and reroute the sharable ports. Note: This is the recommended mode when BIOS does NOT have xHCI pre-boot support.
- Enabled All shared ports are eventually routed to the xHCl controller during the BIOS boot process. If BIOS does not have pre-boot support for the xHCl controller, it should initially route the sharable ports to the EHCl controller and then prior to OS boot it should route the ports to xHCl controller. Note: OS has to provide support for the xHCl controller in this mode. If the OS does not provide support, all sharable ports won't work.
- ➤ Disabled The USB 3.0 ports are routed to the EHCI controller and the xHCI controller is turned off. All USB 3.0 devices function as High Speed devices regardless of xHCI software support/availability. If this item is set to Disabled, the HS Port #1/2/3/4 Switchable and xHCI Streams items below will become unconfigurable.

# HS Port #1 Switchable~HS Port #4 Switchable

Enabled Corresponding USB 3.0 port is routed to xHCI. The USB 3.0 device attached on this port with Super-Speed capability is visible to xHCI controller. (Default)

Disabled Corresponding USB 3.0 port is routed to EHCI. The USB 3.0 device attached on this port with Super-Speed capability will function as High-Speed.

#### ∽ xHCl Streams

Enables or disables multi-stream data transfer. Note: For Windows 7 USB 3.0 Streams support, devices may require UASP class driver updates from UASP driver vendors to be fully compatible with Intel USB 3.0 Streams Support. (Default: Enabled)

#### ☞ USB Controller

Enables or disables the integrated USB 3.0/2.0 controller. (Default: Enabled)

#### ∽ Audio Controller

Enables or disables the onboard audio function. (Default: Enabled)

If you wish to install a 3rd party add-in audio card instead of using the onboard audio, set this item to **Disabled**.

### Init Display First

Specifes the frst initiation of the monitor display from the installed PCI graphics card, PCI Express graphics card, or the onboard graphics.

- ► Auto Lets BIOS automatically configure this setting. (Default)
- ► IGFX Sets the onboard graphics as the first display.
- ▶ PEG Sets the PCI Express graphics card on the PCIEX16 slot as the first display.
- ▶ PCI Sets the graphics card on the PCI slot as the first display.

# ☞ Internal Graphics

Enables or disables the onboard graphics function. (Default: Auto)

### ∽ Internal Graphics Memory Size

Allows you to set the onboard graphics memory size. Options are: 32M~1024M. (Default: 64M)

# ∽ DVMT Total Memory Size

Allows you to allocate the DVMT memory size of the onboard graphics. Options are: 128M, 256M, MAX. (Default: MAX)

### ∽ Intel(R) Rapid Start Technology

Enables or disables Intel Rapid Start Technology. This item is configurable only when an SSD is installed. (Default: Disabled)

### ∽ Legacy USB Support

Allows USB keyboard/mouse to be used in MS-DOS. (Default: Enabled)

### ∽ XHCI Hand-off

Determines whether to enable XHCI Hand-off feature for an operating system without XHCI Hand-off support. (Default: Enabled)

### ☞ EHCI Hand-off

Determines whether to enable EHCI Hand-off feature for an operating system without EHCI Hand-off support. (Default: Disabled)

### ∽ Port 60/64 Emulation

Enables or disables emulation of I/O ports 64h and 60h. This should be enabled for full legacy support for USB keyboards/mice in MS-DOS or in operating system that does not natively support USB devices. (Default: Disabled)

# Trusted Computing

### TPM SUPPORT

Enables or disables Trusted Platform Module (TPM). Set this item to **Enable** when a TPM device is installed. (Default: Disable)

# ∽ OnBoard LAN Controller#1

Enables or disables the onboard LAN function. (Default: Enabled) If you wish to install a 3rd party add-in network card instead of using the onboard LAN, set this item to **Disabled**.

### Super IO Configuration

This section provides information on the super I/O chip and allows you to configure the serial port.

#### Serial Port A Enables or disables the onboard serial port. (Default: Enabled)

# Intel(R) Smart Connect Technology

# ☞ ISCT Configuration

Enables or disables Intel Smart Connect Technology. (Default: Disabled)

# 2-7 Power Management

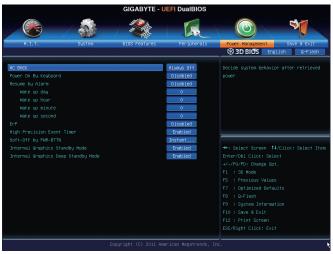

### 🗢 AC BACK

Determines the state of the system after the return of power from an AC power loss.

Always Off
 Always Off
 Always On
 Memory
 The system stays off upon the return of the AC power.
 The system is turned on upon the return of the AC power.
 The system returns to its last known awake state upon the return of the AC power.

# ∽ Power On By Keyboard

Allows the system to be turned on by a PS/2 keyboard wake-up event.

Note: To use this function, you need an ATX power supply providing at least 1A on the +5VSB lead.

- ➡ Disabled Disables this function. (Default)
- ► Any Key Press any key to turn on the system.

### Resume by Alarm

Determines whether to power on the system at a desired time. (Default: Disabled) If enabled, set the date and time as following:

>> Wake up day: Turn on the system at a specific time on each day or on a specific day in a month.

>> Wake up hour/minute/second: Set the time at which the system will be powered on automatically.

Note: When using this function, avoid inadequate shutdown from the operating system or removal of the AC power, or the settings may not be effective.

### ☞ ErP

Determines whether to let the system consume less than 1W power in S5 (shutdown) state. (Default: Disabled)

Note: When this item is set to **Enabled**, the following functions will become unavailable: PME event wake up, power on by mouse, power on by keyboard, and wake on LAN.

#### ∽ High Precision Event Timer (Note)

Enables or disables High Precision Event Timer (HPET) for Windows 7 operating system. (Default: Enabled)

#### ∽ Soft-Off by PWR-BTTN

Configures the way to turn off the computer in MS-DOS mode using the power button.

▶ Instant-Off Press the power button and then the system will be turned off instantly. (Default)

Delay 4 Sec Press and hold the power button for 4 seconds to turn off the system. If the power button is pressed for less than 4 seconds, the system will enter suspend mode.

#### ∽ Internal Graphics Standby Mode

Allows you to determine whether to let the onboard graphics enter standby mode to decrease power consumption. (Default: Enabled)

#### ∽ Internal Graphics Deep Standby Mode

Allows you to determine whether to let the onboard graphics enter deeper standby mode. (Default: Enabled)

(Note)

Supported on Windows 7 operating system only.

# 2-8 Save & Exit

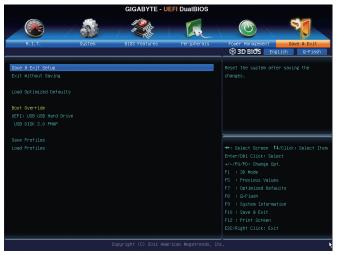

#### ∽ Save & Exit Setup

Press <Enter> on this item and select **Yes**. This saves the changes to the CMOS and exits the BIOS Setup program. Select **No** or press <Esc> to return to the BIOS Setup Main Menu.

#### ☞ Exit Without Saving

Press <Enter> on this item and select Yes. This exits the BIOS Setup without saving the changes made in BIOS Setup to the CMOS. Select No or press <Esc> to return to the BIOS Setup Main Menu.

### ∽ Load Optimized Defaults

Press <Enter> on this item and select **Yes** to load the optimal BIOS default settings. The BIOS defaults settings help the system to operate in optimum state. Always load the Optimized defaults after updating the BIOS or after clearing the CMOS values.

#### Boot Override

Allows you to select a device to boot immediately. Press <Enter> on the device you select and select **Yes** to confirm. Your system will restart automatically and boot from that device.

#### ∽ Save Profiles

This function allows you to save the current BIOS settings to a profile. You can create up to 4 profiles and save as Setup Profile 1~ Setup Profile 4. Press <Enter> to complete.

#### Coad Profiles

If your system becomes unstable and you have loaded the BIOS default settings, you can use this function to load the BIOS settings from a profile created before, without the hassles of reconfiguring the BIOS settings. First select the profile you wish to load and then press <Enter> to complete.

# Chapter 3 Drivers Installation

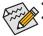

Before installing the drivers, first install the operating system.

After installing the operating system, insert the motherboard driver disk into your optical drive. The
driver Autorun screen is automatically displayed which looks like that shown in the screen shot
below. (If the driver Autorun screen does not appear automatically, go to My Computer, double-click
the optical drive and execute the Run.exe program.)

# 3-1 Installing Chipset Drivers

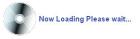

After inserting the driver disk, "Xpress Install" will automatically scan your system and then list all the drivers that are recommended to install. You can click the **Install All** button and **"Xpress Install"** will install all the recommended drivers. Or click **Install Single Items** to manually select the drivers you wish to install.

| automatically.         Install Single Items           pplication         Xpress Install         Install Single Items           ontact         Splashop Connect         Version 2.0.5.1           Splashop Connect         Version 2.0.5.1         Splashop Connect           Version 2.0.5.1         Splashop Connect         Version 2.0.5.1           Splashop Connect         Version 2.0.5.1         Splashop Connect           Version 8.0.0 1202         Splashop Connect field web sites your history, you Pacebook Fields and your readoms tense field into an onhanced vere for a more personal Internet experime.           Version 8.0.0 1202         Sizer 4 Splash         Sizer 4 Splashop Connect fields           Sizer 4 Splashop Connect fields         Version 2.0.12         Sizer 4 Splashop Connect fields                                                                                                    | addom     Xpress install     Install Single Items       isation     Xpress install     Install Single Items       isation     Splanhorp Connect       Version 2.0.51     Executed State State       Executed States     Install All       Imm     Install Single Items       Imm     Install Single for breaser that condities your most visited web attes, your history, yee, scoted states and your radium news fixed for an enhanced web to a more preport of terms to experiment.       Imm     Install Single Items       Imm     Install Single Items                                                                   |         | II Chipset Drivers<br>ecommend that you install the drivers listed below for your motherboard. Please click "Install AII" to ini- |
|----------------------------------------------------------------------------------------------------|----------------------------------------------------------------------------------------------------|---------|----------------------------------------------------------------------------------------------------|
| exemical<br>analytic         Image: Selastop Connect           Version 2.0.5.         Size 1.06MB           System         Size 1.06MB           Variance 2.0.1         Size 1.06MB           Variance 2.0.1         Size 1.06MB           Variance 2.0.1         Size 1.06MB           Variance 3.0.1         Size 1.06MB           Variance 3.0.1         Size 1.06MB           Variance 3.0.1         Variance 3.0.1           Variance 3.0.1         Variance 3.0.1           Variance 3.0.1         Size 4.6MB           Size 4.6MB         Intel(R) HECI Decice Driver You MUST install this driver to ensure proper system operation.                                                                                                    | Implementation         Implementation           Implementation         Implementation           Implementatin | ication | natically.                                                                                                    |
| ontact         Version 2 0.5 1           Size: 15 6940         Size: 15 6940           System 5000         For a more personal intervent single page for browser that combines your most violand web sites, your history, you prescheme were seed into an enhanced were for a more personal intervent experience.           winload<br>enter         Intel(R) HECI Dexice Driver You MUST install this driver to ensure proper system operation.                                                                                                    | et         Version 2.0.5.1           Strain 2.0.5.1         Strain 2.0.5.1           Strain 2.0.5.1         Strain 2.0.5.1           Splanking Consect is the smart start page for browser that combines your most visited web alter, your history is Pacebook feinds and your real-line mayes feed into an enhanced view for a more personal Internet experience.           Intel(R) Homogenerit Egine Software(1.5M)           Version 8.0.0.1022           Strain 2.0.0.1022           Version 8.0.0.1022           Version 8.0.0.1024           Version 8.0.0.1024           Version 8.0.0.1024           Version 8.0.0.1024           Version 8.0.0.1024           Version 8.0.0.1024           Version 8.0.0.1024           Version 8.0.0.1024           Version 8.0.0.1024                                    |         |                                                                                                    |
| stem Facebook fitneds and your real-time sime Sted of to an enhanced view for a more personal internet experience interval interval interv | Ficedools fitneds and your real-time revise field into an enhanced view for a more personal Internet experience.     Sec. (Intel(R) Management Epide Software(1.5M)     Verson 8.00 Fize     Zoze 45 Minor     Event Software(1.5M)     Verson 8.00 Fize     Zoze 45 Minor     Verson 8.00 Fize     Zoze 45 Minor     Verson 8.00 Fize     Verson 9.00 Fize     Verson 9.00 Fize                                                                                                    | lact    | Version:2.0.5.1<br>Size:13.69MB                                                                                                   |
| Size 45 86MB<br>Inter<br>Intel®, HECI Device Driver You MUST install this driver to ensure proper system operation.                                                                                                    | load         Size 45 8M/B           rt         Intel(R) HEC Dovice Driver You MUST install this driver to ensure proper system operation.           If this Update Utility         Version 3.2 0.1019                                                                                                    |         | Facebook friends and your real-time news feed into an enhanced view for a more personal Internet experience.                      |
| at introduce notes                                                                                                    | am Version:9.3.0.1019                                                                                                    | nload   | Size:45.86MB                                                                                                    |
|                                                                                                    | Size:8.24MB                                                                                                    | jram    | Version 9.3.0.1019<br>Size:8.24MB                                                                                                 |

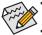

- Please ignore the popup dialog box(es) (e.g. the Found New Hardware Wizard) displayed when "Xpress Install" is installing the drivers. Failure to do so may affect the driver installation.
- Some device drivers will restart your system automatically during the driver installation. After the system restart, "Xpress Install" will continue to install other drivers.
- After "Xpress Install" installs all of the drivers, a dialog box will appear asking whether to install new GIGABYTE utilities. Click Yes to automatically install the utilities. Or click No if you want to manually select the utilities to install on the Application Software page later.
- For USB 2.0 driver support under the Windows XP operating system, please install the Windows XP Service Pack 1 or later. After installing the SP1 (or later), if a question mark still exists in Universal Serial Bus Controller in Device Manager, please remove the question mark (by right-clicking your mouse and select Uninstall) and restart the system. (The system will then autodetect and install the USB 2.0 driver.)

**3-2** Application Software This page displays all the utilities and applications that GIGABYTE develops and some free software. You can click the **Install** button on the right of an item to install it.

| 5 Intel 7 Series Utility DVD 1.0 B12.0 |                                                                                                    |      |
|----------------------------------------|----------------------------------------------------------------------------------------------------|------|
| GIGABYTE                               |                                                                                                    |      |
| Chipset<br>Drivers                     | Install Application Programs<br>Click the "Install" button on the right of an application to install it.                                              |      |
| Application<br>Software                | Install GIGABYTE Utilities Install Application Software Install New Utilities                                                                         | ties |
| Technical<br>Manuals                   | EasyTune 6<br>Size 47 02M8<br>An easy-to-use Windows-based system enhancement utility allowing quick access to a<br>unariety of performance features. | Î    |
| Contact                                | DMI Viewer Size 2 89//B MI Viewer OMI Viewer Size 2 89//B MI Viewer provides a management tool for viewing motherboard hardware information. Install  |      |
| System                                 | Face-Wizard                                                                                                    |      |
| Senter Download                        | Size 3 96MB Face Wizard provides utility for customizing BIOS boot up screen.                                                                         |      |
| New<br>Program                         | (BIOS     Size 5 28MB     (BEIOS provides utility for updating BIOS through internet.                                                                 |      |
|                                        | Q-Share<br>Size 3 96MB                                                                                                    |      |
|                                        |                                                                                                    |      |

#### **Technical Manuals** 3-3

This page provides the content descriptions for this driver disk.

| Techni      | cal Manuals          |                                          |  |
|-------------|----------------------|------------------------------------------|--|
| $\langle -$ | Driver Disk Contents |                                          |  |
|             |                      |                                          |  |
| - Ch        | ipset                |                                          |  |
|             | Infupdate            | Intel(R) Chipset Device Software         |  |
| •           | VGA                  | Intel(R) VGA Drver                       |  |
| •           | MSM                  | Intel(R) Matrix storage driver           |  |
| · ·         | EnableUSBS3XP        | A patch program for fixed some USB issue |  |
| •           | HECI                 | Intel(R) Management Engine Interface     |  |
| •           | InsHelp              | Several install program set              |  |
| •           | USB20                | USB driver for before OS.                |  |
| •           | XPR2                 | XpressRecover patch program for some OS. |  |
| An          | tivirus              |                                          |  |
|             | Norton               | Norton Internet Security 2010            |  |
| Au          | dio                  |                                          |  |
|             | MSHDQFE              | Microsoft hotfix for HD audio.           |  |
| •           | realtek              | Realtek audio driver.                    |  |
|             |                      |                                          |  |
| bo          |                      |                                          |  |

# 3-4 Contact

For the detailed contact information of the GIGABYTE Taiwan headquarter or worldwide branch offices, click the URL on this page to link to the GIGABYTE website.

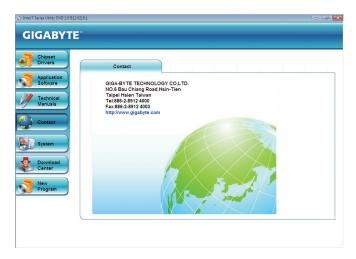

# 3-5 System

This page provides the basic system information.

| GIGABYTE                                                                                             |  |
|----------------------------------------------------------------------------------------------------|--|
| Chinaet System Information                                                                           |  |
| Chipset Drivers You can save, print, or e-mail the system information by clicking the buttons below. |  |
| System Information List                                                                              |  |
| Application<br>Software                                                                              |  |
| List                                                                                                 |  |
| Manuals MB Name: Gigabyte Technology Co., Ltd.277-DS3H<br>BIOS version:                              |  |
| CPU Name: Intel(R) Core(TM) i7-3770 CPU @ 3.40GHz                                                    |  |
| Contact Memory information: Total physical memory 912 MB<br>OS information: Windows 7 Ultimate       |  |
| CD version information: Intel 7 Series Utility DVD 1.0 B12.0210.1                                    |  |
| System                                                                                               |  |
|                                                                                                    |  |
| Center Download                                                                                      |  |
|                                                                                                    |  |
| New Program                                                                                          |  |
|                                                                                                    |  |
| Save                                                                                                 |  |
|                                                                                                    |  |
|                                                                                                    |  |
|                                                                                                    |  |

# 3-6 Download Center

To update the BIOS, drivers, or applications, click the Download Center button to link to the GIGABYTE website. The latest version of the BIOS, drivers, or applications will be displayed.

| Chipset<br>Drivers      | Install Chipset Drivers<br>We recommend that you install the drivers listed below for your motherboard. Please click "Install All" to install all the<br>automatically.                                                             |
|-------------------------|----------------------------------------------------------------------------------------------------|
| Application<br>Software | Xpress Install Install Single Items                                                                                                    |
| Technical<br>Manuals    |                                                                                                    |
|                         | Splashtop Connect                                                                                                    |
| Contact                 | Version:2.0.5.1                                                                                                    |
|                         | Size:13.69MB                                                                                                    |
| System                  | Splashtop Connect is the smart start page for browser that combines your most visited web sites, your history, your<br>Facebook friends and your real-time news feed into an enhanced view for a more personal Internet experience. |
|                         | Intel(R) Management Egine Software(1.5M)                                                                                                    |
|                         | Version:8.0.0.1262                                                                                                    |
| 🖢 Download              | Size:45.86MB                                                                                                    |
| 📁 Center                | Intel(R) HECI Device Driver You MUST install this driver to ensure proper system operation.                                                                                                    |
|                         | V INF Update Utility                                                                                                    |
| INEW                    | Version:9.3.0.1019                                                                                                    |
| 🥑 Program               | Size 8 24MB                                                                                                    |
|                         | This utility installs INF files that inform the operating system how to properly configure the chipset for specific                                                                                                    |
|                         |                                                                                                    |

# 3-7 New Program

This page provides a quick link to GIGABYTE's lately developed utilities for users to install. You can click the Install button on the right of an item to install it.

| Chipset                                                                 | nstall Application Programs<br>Dick the "Install" button on the right of a | in application to install it |                       |
|-------------------------------------------------------------------------|----------------------------------------------------------------------------|------------------------------|-----------------------|
| Application                                                             | Install GIGABYTE Utilities                                                 | Install Application Software | Install New Utilities |
| Technical<br>Manuais<br>Contact<br>System<br>Download<br>New<br>Program | Size 6 871/8<br>Gigable 31B h                                              | HDD unlock ublity            | Install               |
|                                                                         |                                                                            |                              |                       |

# Chapter 4 Unique Features

# 4-1 Xpress Recovery2

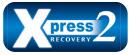

Xpress Recovery2 is a utility that allows you to quickly compress and back up your system data and perform restoration of it. Supporting NTFS, FAT32, and FAT16 file systems, Xpress Recovery2 can back up data on PATA and SATA hard drives and restore it.

#### Before You Begin:

- Xpress Recovery2 will check the first physical hard drive (Note) for the operating system. Xpress Recovery2 can only back up/restore the first physical hard drive that has the operating system installed.
- As Xpress Recovery2 will save the backup file at the end of the hard drive, make sure to leave enough unallocated space in advanced (10 GB or more is recommended; actual size requirements vary, depending on the amount of data).
- It is recommended to back up your system soon after the operating system and drivers are installed.
- The amount of data and hard drive access speed may affect the speed at which the data is backed up/ restored.
- It takes longer to back up a hard drive than to restore it.

# System Requirements:

- At least 512 MB of system memory
- · VESA compatible graphics card
- Windows XP with SP3 or later, Windows 7

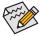

• Xpress Recovery and Xpress Recovery2 are different utilities. For example, a backup file created with Xpress Recovery cannot be restored using Xpress Recovery2.

- USB hard drives are not supported.
- RAID drives are not supported.
- GPT partitions are not supported.
- Hard drives larger than 2.2 TB are not supported.

### Installation and Configuration:

Turn on your system to boot from the Windows 7 setup disk.

#### A. Installing Windows 7 and Partitioning the Hard Drive

|                 | Total Size      | Free Space Type     |        |
|-----------------|-----------------|---------------------|--------|
| allocated Space | 80.0 G8         | 80.0 GB             |        |
|                 |                 |                     |        |
|                 |                 |                     |        |
|                 |                 |                     |        |
|                 |                 |                     |        |
|                 |                 | Drive ortions (adva | ncerfl |
|                 |                 |                     |        |
|                 | allocated Space |                     |        |

| George Disk 0 Unallocate | d Space | 80.0 GB | 80.0 GB |   |
|--------------------------|---------|---------|---------|---|
|                          |         |         |         |   |
| the Befrech              | XDelete | Format  | * Ngw   | 1 |
| Diver                    | Listend |         |         | • |

Step 1:

Click Drive options.

Click New.

(Note) Xpress Recovery2 checks the first physical hard drive in the following sequence: The first SATA connector, the second SATA connector and so forth. For example, When hard drives are attached to the first and third SATA connectors, the hard drive on the first SATA connector is the first physical drive.

|            | lame            |                    | Total Size | Free Space | Туре    |
|------------|-----------------|--------------------|------------|------------|---------|
| I 🕪        | isk 0 Partition | 1: System Reserved | 100.0 MB   | 86.0 MB    | System  |
|            | isk 0 Partition | 2                  | 29.2 GB    | 29.2 G8    | Primary |
| ¢ وي       | Nsk 0 Unalloca  | ted Space          | 50.7 GB    | 50.7 G8    |         |
|            |                 | × Delete           | @ Format   |            |         |
| fo Befresl |                 |                    |            |            |         |

#### Step 3:

When partitioning your hard drive, make sure to leave unallocated space (10 GB or more is recommended; actual size requirements vary, depending on the amount of data) and begin the installation of the operating system.

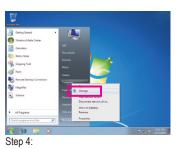

After the operating system is installed, click **Start**, right-click the **Computer** and select **Manage**. Go to **Disk Management** to check disk allocation.

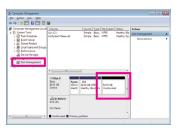

#### Step 5:

Xpress Recovery2 will save the backup file to the unallocated space (black stripe along the top). Please note that if there is no enough unallocated space, Xpress Recovery2 cannot save the backup file.

#### B. Accessing Xpress Recovery2

Boot from the motherboard driver disk to access Xpress Recovery2. When you see the following message: Press any key to startup Xpress Recovery2, press any key to enter Xpress Recovery2.

#### C. Using the Backup Function in Xpress Recovery2

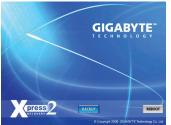

Step 1:

Select **BACKUP** to start backing up your hard drive data.

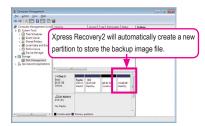

#### Step 2:

When finished, go to **Disk Management** to check disk allocation.

#### D. Using the Restore Function in Xpress Recovery2

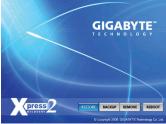

Select **RESTORE** to restore the backup to your hard drive in case the system breaks down. The **RESTORE** option will not be present if no backup is created before.

### E. Removing the Backup

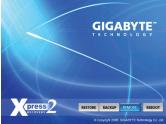

#### Step 1:

If you wish to remove the backup file, select **REMOVE**.

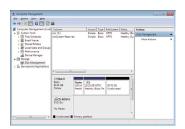

### Step 2:

After the backup file is removed, no backup image file will be present in **Disk Management** and hard drive space will be freed up.

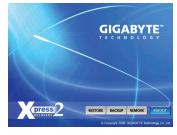

F. Exiting Xpress Recovery2

# Select **REBOOT** to exit Xpress Recovery2.

#### 4-2 **BIOS Update Utilities**

GIGABYTE motherboards provide two unique BIOS update tools, Q-Flash™ and @BIOS™. GIGABYTE Q-Flash and @BIOS are easy-to-use and allow you to update the BIOS without the need to enter MS-DOS mode. Additionally, this motherboard features the DualBIOS<sup>™</sup> design, which enhances protection for the safety and stability of your computer by adding one more physical BIOS chip.

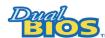

#### What is DualBIOS™?

Motherboards that support DualBIOS have two BIOS onboard, a main BIOS and a backup BIOS. Normally, the system works on the main BIOS. However, if the

main BIOS is corrupted or damaged, the backup BIOS will take over on the next system boot and copy the BIOS file to the main BIOS to ensure normal system operation. For the sake of system safety, users cannot update the backup BIOS manually.

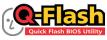

#### What is Q-Flash<sup>™</sup>?

With Q-Flash you can update the system BIOS without having to enter operating systems like MS-DOS or Window first. Embedded in the BIOS, the Q-Flash tool frees you from the hassles of going through complicated BIOS flashing process.

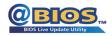

#### What is @BIOS<sup>™</sup>?

@BIOS allows you to update the system BIOS while in the Windows environment. @BIOS will download the latest BIOS file from the nearest @BIOS server site

and update the BIOS.

#### 4-2-1 Updating the BIOS with the Q-Flash Utility

# A. Before You Begin

- 1 From GIGABYTE's website, download the latest compressed BIOS update file that matches your motherboard model.
- 2. Extract the file and save the new BIOS file (e.g. Z77DS3H.F1) to your USB flash drive or hard drive. Note: The USB flash drive or hard drive must use FAT32/16/12 file system.
- 3. Restart the system. During the POST, press the <End> key to enter Q-Flash. Note: You can access Q-Flash by either pressing the <End> key during the POST or pressing the <F8> key in BIOS Setup. However, if the BIOS update file is saved to a hard drive in RAID/AHCI mode or a hard drive attached to an independent SATA controller, use the <End> key during the POST to access Q-Flash.

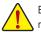

Because BIOS flashing is potentially risky, please do it with caution. Inadequate BIOS flashing may result in system malfunction.

Unique Features

# **B. Updating the BIOS**

In the main menu of Q-Flash, use the keyboard or mouse to select an item to execute. When updating the BIOS, choose the location where the BIOS file is saved. The following procedure assumes that you save the BIOS file to a USB flash drive.

Step 1:

 Insert the USB flash drive containing the BIOS file into the computer. In the main menu of Q-Flash, select Update BIOS From Drive.

• The Save BIOS to Drive option allows you to save the current BIOS file.

- Q-Flash only supports USB flash drive or hard drives using FAT32/16/12 file system.
- If the BIOS update file is saved to a hard drive in RAID/AHCI mode or a hard drive attached to an independent SATA controller, use the <End> key during the POST to access Q-Flash.

#### 2. Select Flash Disk.

| Q-Flash Utility v1.03                     | l |  |  |  |  |
|-------------------------------------------|---|--|--|--|--|
| Model Name · Z77-DS3H                     |   |  |  |  |  |
|                                           |   |  |  |  |  |
| BIOS Version : E14                        |   |  |  |  |  |
| BIOS Date : 02/14/2012                    |   |  |  |  |  |
| Flash Type/Size : MXIC 25L6465E/6406E 8MB |   |  |  |  |  |
| Update BIOS From Drive                    |   |  |  |  |  |
| Select Device                             |   |  |  |  |  |
|                                           |   |  |  |  |  |
| Flash Disk                                |   |  |  |  |  |
|                                           |   |  |  |  |  |
|                                           |   |  |  |  |  |
|                                           |   |  |  |  |  |

3. Select the BIOS update file.

Make sure the BIOS update file matches your motherboard model.

Step 2:

The process of the system reading the BIOS file from the USB flash drive is displayed on the screen. When the message "Are you sure to update BIOS?" appears, select **Yes** to begin the BIOS update. The monitor will display the update process.

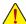

Do not turn off or restart the system when the system is reading/updating the BIOS.

• Do not remove the USB flash drive or hard drive when the system is updating the BIOS.

Step 3:

When the update process is complete, select Reboot to reboot the system.

| Q-Flash                   |  |  |  |  |
|---------------------------|--|--|--|--|
| BIOS update is completed. |  |  |  |  |
| Power off                 |  |  |  |  |
| Reboot                    |  |  |  |  |
|                           |  |  |  |  |

Step 4:

During the POST, press <Delete> to enter BIOS Setup. Select Load Optimized Defaults on the Save & Exit screen and press <Enter> to load BIOS defaults. System will re-detect all peripheral devices after a BIOS update, so we recommend that you reload BIOS defaults.

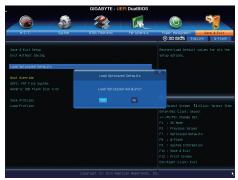

Select Yes to load BIOS defaults

Step 5:

Select **Save & Exit Setup** and press <Enter>. And then select **Yes** to save settings to CMOS and exit BIOS Setup. The procedure is complete after the system restarts.

# 4-2-2 Updating the BIOS with the @BIOS Utility

# A. Before You Begin

- 1. In Windows, close all applications and TSR (Terminate and Stay Resident) programs. This helps prevent unexpected failures when performing a BIOS update.
- During the BIOS update process, ensure the Internet connection is stable and do NOT interrupt the Internet connection (for example, avoid a power loss or switching off the Internet). Failure to do so may result in a corrupted BIOS or a system that is unable to start.
- 3. Do not use the G.O.M. (GIGABYTE Online Management) function when using @BIOS.
- GIGABYTE product warranty does not cover any BIOS damage or system failure resulting from an inadequate BIOS flashing.

# B. Using @BIOS

| @BIOS CURRENT MOTHERBOARD                                          | 0 000                            |
|--------------------------------------------------------------------|----------------------------------|
| Flash Memory Type : MXIC 25L6465E /6406E                           | Update BIOS from GIGABYTE Server |
| Flash Memory Size : 64M bits                                       | Update BIOS from File            |
| BIOS Sign on Message : Z77-DS3H E14<br>BIOS Vendor : AMI UEFI BIOS | Save Current BIOS to File        |
|                                                                    | About @BIOS                      |
| Clear DMI data Pool Clear DMI data Pool                            | GIGABYTE                         |

1. \_\_\_\_\_\_ Update the BIOS Using the Internet Update Function:

Click **Update BIOS from GIGABYTE Server**, select the @BIOS server site closest to your location and then download the BIOS file that matches your motherboard model. Follow the on-screen instructions to complete.

If the BIOS update file for your motherboard is not present on the @BIOS server site, please manually download the BIOS update file from GIGABYTE's website and follow the instructions in "Update the BIOS without Using the Internet Update Function" below.

- 2. Update the BIOS without Using the Internet Update Function: Click Update BIOS from File, then select the location where you save the BIOS update file obtained from the Internet or through other source. Follow the on-screen instructions to complete.
- 3. Save the Current BIOS File: Click Save Current BIOS to File to save the current BIOS file.
- 4. Real Load CMOS default after BIOS update Load BIOS Defaults after BIOS Update: Select the Load CMOS default after BIOS update check box and then the system will automatically load BIOS defaults after BIOS update and after the system restarts.

# C. After Updating the BIOS

Restart your system after updating the BIOS.

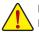

Make sure that the BIOS file to be flashed matches your motherboard model. Updating the BIOS with an incorrect BIOS file could cause your system not to boot.

# 4-3 Q-Share

Q-Share is an easy and convenient data sharing tool. After configuring your LAN connection settings and Q-Share, you are able to share your data with computers on the same network, making full use of Internet resources.

| GIGABYTE |         |
|----------|---------|
|          | Q-Share |
|          | Ver.1.2 |

#### **Directions for using Q-Share**

After installing Q-Share from the motherboard driver disk, go to Start>All Programs>GIGABYTE>Q-Share.exe to launch the Q-Share tool. Find the **Q-Share** icon in the notification area and right-click on this icon to configure the data sharing settings.

|                                                                                      |                                         | Connect                                 |
|--------------------------------------------------------------------------------------|-----------------------------------------|-----------------------------------------|
| Enable Incoming Folder                                                               | Disable Incoming Folder                 | Incoming folder 🕨                       |
| Qpen Incoming Folder : C:\Q-ShareFolder<br>Change Incoming Folder : C:\Q-ShareFolder | Ωpen Incoming Folder : C:NQ-ShareFolder | Update Q-Share<br>About Q-Share<br>Exit |

Figure 1. Data Sharing Disabled

Figure 2. Data Sharing Enabled

#### **Options Descriptions**

| Option                   | Description                                      |
|--------------------------|--------------------------------------------------|
| Connect                  | Displays the computers with data sharing enabled |
| Enable Incoming Folder   | Enables data sharing                             |
| Disable Incoming Folder  | Disables data sharing                            |
| Open Incoming Folder :   | Accesses the shared data folder                  |
| C:\Q-ShareFolder         |                                                  |
| Change Incoming Folder : | Changes the data folder to be shared (Note)      |
| C:\Q-ShareFolder         |                                                  |
| Update Q-Share           | Updates Q-Share online                           |
| About Q-Share            | Displays the current Q-Share version             |
| Exit                     | Exits Q-Share                                    |
|                          |                                                  |

(Note) This option is available only when data sharing is NOT enabled.

# 4-4 eXtreme Hard Drive (X.H.D)

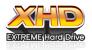

With GIGABYTE eXtreme Hard Drive (X.H.D) (Note 1), users can quickly configure a RAIDready system for RAID 0 when a new SATA drive is added. For a RAID 0 array that already exists, users also can use X.H.D to easily add a hard drive into the array to expand its capacity. All with a simple click of a button, X.H.D helps to enhance your hard drive read/ write performance without the need for complex and time-consuming configurations. The

following procedure details the steps to set up a RAID-ready system and configure it for RAID 0.

# A. Setting Up a RAID-Ready System

Step 1: Configure the system BIOS Enter the system BIOS Setup program to enable RAID for the Intel SATA controllers.

#### Step 2: Install the RAID driver and operating system

The X.H.D utility supports Windows 7/XP. Before installing the operating system, you have to load the SATA controller driver first. Without the driver, the hard drive may not be recognized during the Windows setup process. (For more details, refer to Chapter 5, "Installing the SATA RAID/AHCI Driver and Operating System.")

#### Step 3: Install the motherboard drivers and the X.H.D utility

After installing the operating system, insert the motherboard driver disk. You can click the **Xpress Install All** button to automatically install all motherboard drivers, including the X.H.D utility. Or you can go to the **Application Software** screen to individually install the X.H.D utility later.

# B. Using GIGABYTE eXtreme Hard Drive (X.H.D)

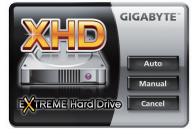

#### Instructions (Note 2):

Before launching X.H.D, make sure the newly added harddrive has equal or greater capacity than the RAID-ready system drive. (To add a new hard drive into a RAID 0 array that's been created earlier, make sure the new drive is greater than or equal to the biggest drive in the array.)

1. To automatically set up a RAID 0 array: Click Auto to automatically and quickly set up a RAID 0 array.

#### Manual To manually set up a RAID array (Note 3): Click Manual to access the Intel Rapid Storage Technology, with which you can build a RAID 0, RAID 1, or other supported RAID array depending on your needs and hardware components.

- 3. Cancel Exits the X.H.D utility: Click Cancel to exit the X.H.D utility.
- (Note 1) The X.H.D utility only supports the SATA controllers integrated in the Intel Chipset.
- (Note 2) It is recommended that before you run the X.H.D utility, back up all of your data to avoid risk of hardware damage or lost of data.
- (Note 3) If you manually build a non-RAID 0 array, you'll not be able to automatically set up a RAID 0 array later using the **Auto** function.

# 4-5 Auto Green

Auto Green is an easy-to-use tool that provides users with simple options to enable system power savings via a Bluetooth cell phone. When the phone is out of the range of the computer's Bluetooth receiver, the system will enter the specified power saving mode.

| Co   | figure BT devices         | Other Se          | ttings  |
|------|---------------------------|-------------------|---------|
| Sele | ct Bluetooth Key(s) for I | he AutoGreen key: |         |
| No   | Name                      | MAC               | Refrest |
|      | VISA-NB                   | 00:02:c7:7f:cd:6l |         |
| 1    | TPE-G97A021               | 00:0d:f0:42:c8:01 |         |
| 2    | W550i                     | 00:12:ee:a5:c0:fl | 1       |
| 3    | I IsI f                   | 00:17:f2:a5:cf:72 |         |
| 4    | Z750i                     | 00:1f:e4:77:1e:4  |         |
| 1    |                           |                   |         |

#### The Configuration dialog box:

First, you have to set your Bluetooth cell phone as a portable key. On the Auto Green main menu, click **Configure** and then click **Configure BT devices**. Select the Bluetooth cell phone that you want to use as the portable key <sup>(Note 1)</sup>. (If the screen doesn't display your Bluetooth cell phone, click **Refresh** to let Auto Green re-detect the device.)

Before creating a Bluetooth cell phone key, make sure your motherboard has a Bluetooth receiver and you have turned on the search and Bluetooth functions on your phone.

#### Configuring the Bluetooth cell phone key:

After you select a cell phone, the **Add device** as shown on the left will appear. Enter a passkey (8~16 digits recommended) which will be used for pairing with the cell phone. Then enter the same passkey on your cell phone.

#### Configuring other Bluetooth settings:

| figure BT devices              | Other Settings |
|--------------------------------|----------------|
| e Scan Time (sec)              | Turn off HDD   |
| - <del>]</del>                 | After 3 mins 💌 |
| 10 15 20 25 30                 |                |
| an Times: (If the previous sca | an fails)      |

On the **Other Settings** tab, you can set how much time it takes to scan your Bluetooth cell phone key, how many times to rescan the key to make sure it is in range of your computer, and when to turn off the hard drive if the system energy saving state lasts over the predetermined period of time. After completing the settings, click **Set** for the settings to take effect and then click **Exit** to quit.

Device Scan Time (sec.):

Set the length of time Auto Green scans your Bluetooth cell phone key, ranging from 5 to 30 seconds in 5-second increment. Auto Green searches for the key based on the length of time you set.

Rescan Times:

Set how many times Auto Green will rescan your Bluetooth cell phone key if it does not detect it, ranging from 2 to 5 times. Auto Green will keep rescanning according to the times you set. When the times limit is reached and your Bluetooth cell phone key is still not detected, the system will enter the selected energy saving mode.

• Turn off HD:

Set when to turn off the hard drive. If the system inactivity time exceeds the specified time limit, the hard drive will be turned off.

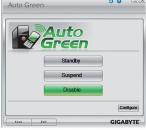

#### Selecting a system energy saving mode:

Depending on your needs, select a system power saving mode on the Auto Green main menu and click **Save** to save the settings.

| Button  | Description                  |
|---------|------------------------------|
| Standby | Enters Power on Suspend mode |
| Suspend | Enters Suspend to RAM mode   |
| Disable | Disables this function       |
|         |                              |

The Bluetooth dongle included in the motherboard package<sup>(Note 2)</sup> allows you to wake up the system from Suspend to RAM mode without the need to press the power button first.

- (Note 1) If your cell phone has been configured as the Auto Green key, you'll not be able to use it to connect to other Bluetooth device(s) when Auto Green is enabled.
- (Note 2) Whether the Bluetooth dongle is included depends on the motherboard models. Before installing the Bluetooth dongle, be sure to turn off other Bluetooth receiver on your computer.

# 4-6 Intel Rapid Start Technology

# A. System Requirements

### 1. Windows 7 with SP1

- 2. An SSD with size larger than the total system memory
- 3. Intel Rapid Start Technology enabled in BIOS Setup
- AHCI/RAID mode supported (please note if the SSD has been assigned as a member of a RAID array, it cannot be used to set up Intel Rapid Start store partition); IDE mode not supported
- 5. All motherboard drivers correctly installed

# B. Creating a Primary Store Partition

Below it is assumed Windows 7 is already installed on the SATA hard drive.

Open Disk Management Tool

- Step 1: Go to Control Panel > System and Security > Administrative Tools > Computer Management > Storage > Disk Management.
- Step 2: Select the SSD on which you want to create the store partition (if the SSD is unallocated, create a new partition first), and right-click on the partition you select and select **Shrink Volume**. (Figure 1)
- Step 3: Enter the size of the required partition (it should be at least equal to the size of the memory currently installed on the system. (1 GB=1024 MB. For example, to set 8 GB, enter 8192 MB). The recommendation is to create a partition equal to the maximum memory capacity supported on the system, in order to take care of future memory upgrade scenarios.)
- Step 4: When completed, click Shrink. (Figure 2)

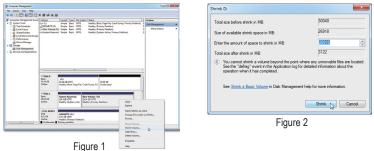

# C. Launching DiskPart Disk Partitioning Tool to Set up Intel Rapid Start Store Partition

Open the command prompt window and run diskpart.exe (enter "diskpart" at the C:\> command prompt and press <Enter>). At the diskpart prompt, type the following commands in sequence. Note: The commands for MBR format and GPT format are different. Refer to the commands below. After entering all of the commands, be sure to restart your computer.

### MBR format:

| DISKPART>list disk<br>DISKPART>select disk X | (Lists the disks and information about them) (Selects a disk. " $X$ " is the disk number where you want to create the store partition. Refer to results from |
|----------------------------------------------|----------------------------------------------------------------------------------------------------|
| DISKPART>create partition primary            | "list disk" for the exact disk number)<br>(Create the primary store partition)                                                                               |

```
DISKPART>detail disk (Displays the properties of the selected disk and the volumes on that disk)
DISKPART>select volume X (Selects the specified volume. "X" is volume of your store partition. Refer to the results from "detail disk" for exact volume number)
DISKPART>set id=84 override (Change the partition type) (Figure 3)
```

#### GPT format:

Follow the commands for MBR format. When you execute the last command where you change the partition type (set id="XXX"), enter the following command instead (Figure 4):

DISKPART>set id=D3BFE2DE-3DAF-11DF-BA40-E3A556D89593

You have created the Intel Rapid Start Technology store partition after completing the commands above. Restart your computer.

| C:\Windows\system32\diskpart.exe                                                                                                    |                | C:\Windows\system32\diskpart.exe                                                                                                    | - • • |
|----------------------------------------------------------------------------------------------------|----------------|----------------------------------------------------------------------------------------------------|-------|
| Types in ATA<br>Types in ATA<br>parts i in The<br>parts i in ATA<br>parts i in ATA<br>parts in ATA<br>parts in A | ·              | while datacount com<br>bits 10 - 20 - 20 - 20 - 20 - 20 - 20 - 20 -                                                                            | Ĥ     |
| Volume ###         Ltr         Label         Fs         Type         Size         Status           Volume 2         D         System Rese         NTFS         Partition         1000 MB         Healthy           Volume 3         D         New Volume Rese         NTFS         Partition         122 MB         Healthy           Volume 5         New Volume Rese         NTFS         Partition         26 GB         Healthy                                                                                                    | Info<br>System | Crashdump Disk : No<br>Clustered Disk : No<br>Uolume ### Ltr Label F2 Type Size Status<br>Uolume 3 D System Rese NTFS Partition 100 MB Healthy | Info  |
| DISKPART> select volume 5                                                                                                    |                | Volume 4 F New Volume NTFS Partition 3122 MB Healthy<br>Volume 5 RNV Partition 26 GB Healthy                                                   |       |
| DISKPART> set id=84 override_                                                                                                    | -              | DISKPART> select volume 5<br>Velume 5 is the selected volume.                                                                                  |       |
| Figure 3                                                                                                    |                | DISKFART> set id=d3bfe2de=3daf=11df=ba4B=e3a556d89593_                                                                                         | -     |

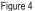

#### D. Enabling the Intel Rapid Start Technology in BIOS Setup

- When the system restarts, press <Delete> to enter the BIOS Setup program. Go to the Peripherals menu and set Intel Rapid Start Technology to Enabled.
- 2. Save the settings and exit BIOS Setup.

#### E. Installing and Configuring the Intel Rapid Start Application

- While in the operating system, insert the motherboard driver disk, go to Application Software\Install Application Software, and select Intel Rapid Start Technology to install. After the installation is complete, we recommend that you restart the system.
- 2. Launch the Intel Rapid Start Technology Manager application from Start\All Programs\Intel or click the U icon in the notification area.

| Rapid Start Technology Manager<br>Intel® Rapid Start Technology | Manager | (inte  |
|-----------------------------------------------------------------|---------|--------|
| Status<br>Intel Rapid Start Technology 🛛                        | On      | Off    |
| how Advanced Settings                                           |         |        |
|                                                                 | Save    | Cancel |

#### Instructions:

The Intel Rapid Start application allows you to enable or disable the Intel Rapid Start Technology. The **Timer** slider in **Advanced Settings** allows you to set when to copy and move the data from the memory to the SSD after entering S3 mode.

# 4-7 Intel Smart Connect Technology

Intel Smart Connect Technology (Note) allows user's computer to automatically update programs designed to work with the Internet to obtain their data while your system is suspended (sleeping). The user can obtain the latest data when the computer is waked up.

# A. System Requirements

- 1. Intel Smart Connect Technology enabled in BIOS Setup
- 2. Windows 7 with SP1
- 3. Normal network connection

# **B. Configuring Intel Smart Connect Technology**

Step 1:

After installing the operating system and motherboard drivers, install the Intel Smart Connect Technology application. Restart your computer when completed.

Step 2:

As shown in the left screenshot below, click the **Start** button and type regedit in the search field to open the registry editor. Look for the following directory in the registry editor: Computer\HKEY\_LOCAL\_MACHINE\SOFTWARE\Intel\Intel\Intel Smart Connect Technology

#### Right-click on Intel Smart Connect Technology and select New > Key. Type OEM.

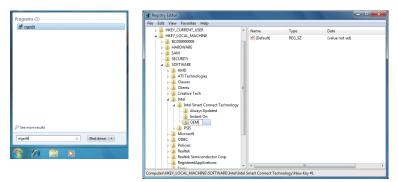

(Note) Intel Smart Connect Technology is for S3 mode only. During the updating process, the monitor will not light up and no sound will be output from the speaker. This feature works best with programs designed to work automatically with the Internet to obtain their data such as Microsoft Outlook<sup>®</sup>, Microsoft Windows Live<sup>™</sup> Mail, and Seesmic<sup>®</sup>.

#### Step 3:

As shown in the left screenshot below, right-click on OEM, select New > Multi-String Value, and type WhiteList. Double-click WhiteList and type the application name to be added in Edit Multi-String. For example, to add Microsoft Outlook, type outlook.exe; to add Microsoft Windows Live, type wlmail.exe. Restart your computer when completed.

| Kegistry Editor                                                                                                    |     |                                                                                         | - • ×                                            |                                                                                                    |                               |                         |
|----------------------------------------------------------------------------------------------------|-----|-----------------------------------------------------------------------------------------|--------------------------------------------------|----------------------------------------------------------------------------------------------------|-------------------------------|-------------------------|
| File Edit View Favorites Help                                                                                                    |     |                                                                                         |                                                  | 1                                                                                                    |                               |                         |
| Herk CutRPAT USE     Herk CutRPAT USE     Herk CutRPAT     BC0000000     HARVAE     SAM     SCUTTY     SOFTWAE     ATI Technologie     Cleans     Cleans     Cle |     | Type Data<br>REG_SZ (valu<br>String Value<br>DivORD (22-<br>QWORD (64-)<br>Expandable S | er not set)<br>bit) Value<br>kit) Value<br>(alue | Anme<br>e⊉ (Cefault)<br>e¥ (Wheeler<br>Value mme<br>Value mme<br>Value mme<br>value mme<br>value mme | Type<br>REG_SZ<br>REG_MULTLSZ | Data<br>(value not set) |
|                                                                                                    | • • | 717                                                                                     |                                                  |                                                                                                    | ОК                            | P<br>Cancel             |

#### Step 4:

After completing the steps above, go to Start/All Programs/Intel and launch Intel(R) Smart Connect Technology. On the Intel® Smart Connect Technology Configuration menu, click Enable Updating on the Basic tab. (The Enable Updating button has now changed to Disable Updating.)

| Intel® Smart Co                                            | nnect Technology Configuration                                                                                                    |                      |  |  |  |  |
|------------------------------------------------------------|----------------------------------------------------------------------------------------------------|----------------------|--|--|--|--|
| Basic                                                      | Advanced Help                                                                                                    |                      |  |  |  |  |
| (intel)                                                    | Disable Updating Reset All to Defaul<br>Will update every 5 minutes when your computer is asleep                                                                                                    | 15                   |  |  |  |  |
| More Frequent<br>Updates                                   |                                                                                                    | More Battery<br>Life |  |  |  |  |
| suspended (sleep<br>air travel to conf<br>Also Note: Befor | (c) minuse))<br>(c) minuse))<br>(c | less device during   |  |  |  |  |
|                                                            | For more information please visit <u>http://www.intel.com/support/bp//mortconnect</u>                                                                                                    |                      |  |  |  |  |
| Plotal® Smart Co                                           | nnect Technology Configuration                                                                                                    | - 0 -                |  |  |  |  |
| Basic                                                      | Advanced Help                                                                                                    |                      |  |  |  |  |
| (intel)                                                    | Start at 7/00 PM +                                                                                                    |                      |  |  |  |  |

On this menu, the user can set the update frequency to 5 to 60 minutes. (Default: 15 minutes)

The **Advanced** tab allows you to set the time period during which the updates will be performed only every two hours (such as when you are asleep).

# 4-8 Intel Smart Response

# A. System Requirements

- 1. An Intel Chipset-based motherboard
- 2. An Intel Core series processor
- 3. RAID enabled for the Intel SATA controllers in BIOS Setup
- 4. A conventional SATA disk and an SSD (Note 1)
- 5. Windows 7 with SP1 (Note 2)
- 6. All motherboard drivers correctly installed

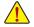

If you have installed the operating system before configuring the Smart Response Technology, all original data on the hard disk will be lost once you enable RAID mode. It is recommended that you back up the hard disk before enabling the Smart Response Technology.

# B. Configuring Intel Smart Response Technology

Step 1:

While in the operating system, use the "Xpress Install" function of the motherboard driver disk to install all motherboard drivers, including the Intel Rapid Storage Technology driver. Restart your computer when completed.

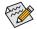

Make sure the Intel Rapid Storage Technology driver version is 11.0 or above.

Step 2:

Find the IRST icon 🛹 in the notification area and double-click it to open the Intel Rapid Storage Technology utility.

### Step 3:

On the main screen, click the Accelerate button and then click Enable acceleration.

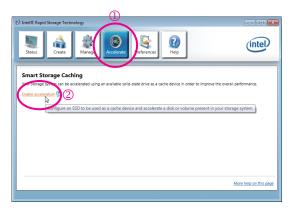

- (Note 1) The SSD works as a cache of the hard disk. The maximum cache memory size is 64 GB. If you use an SSD larger than 64 GB, the space beyond 64 GB can still be used for storing your data.
- (Note 2) The operating system must be installed to the SATA disk.

Step 4:

After selecting the SSD you want to use, the size of the SSD allocated for the cache memory, the hard disk/ volume to accelerate, and the acceleration mode, click **OK** to complete the configuration of the Intel Smart Response Technology.

|                                                                  | Enable Acceleration                                                                                                    |                                                      |
|------------------------------------------------------------------|----------------------------------------------------------------------------------------------------|------------------------------------------------------|
| Select the SSD to be used if more than one SSD is                | Select the solid-state drive you want to use to accelerate your storage system:                                                                                                    |                                                      |
| installed.                                                       | A WARNING Completing this action will permanently delete all existing data, metadata, and partitions on the selected solid-state drive, including a drive that was previously configured as a cache device. Back up your data before continuing. |                                                      |
| Select the size allocated                                        | Select the size allocated for the cache memory:<br>() 186 GB<br>() full disk capacity (up to (4 GB)                                                                                                    |                                                      |
| for the cache memory<br>(maximum 64 GB).                         | Select the disk or volume to accelerate: Disk on port 2 (233 GB) (system)  Select the boot disk or volume for optimal system acceleration.                                                                                                    | Select the disk or volume to accelerate (system disk |
| Select the acceleration<br>mode:<br>• Enhanced mode<br>(default) | Select the acceleration mode:<br>Select the acceleration mode:<br>Maximized mode<br>Once acceleration is complete, you will need to restart your computer before performing any partition or<br>formatting operations on the accelerated disk.   | recommended).                                        |
| Maximized mode                                                   | More help OK Cancel                                                                                                    |                                                      |

#### The "Enable Acceleration" Dialog Box:

#### · Enhanced mode (default)

In this mode, data is written to the cache memory and the disk simultaneously. In the event that the accelerated disk or volume is disconnected, there is no risk of data loss because data on the disk is always synchronized with the data in the cache memory.

#### Maximized mode

In this mode, cached data is written to the accelerated disk or volume at intervals to increase performance. If the cache device is reported as missing or failed and it contained data that had not yet been written to the accelerated disk or volume, then that data will be lost.

# Chapter 5 Appendix

## 5-1 Configuring SATA Hard Drive(s)

## RAID Levels

|                                     | RAID 0                                                   | RAID 1                     | RAID 5                                                        | RAID 10                                                      |
|-------------------------------------|----------------------------------------------------------|----------------------------|---------------------------------------------------------------|--------------------------------------------------------------|
| Minimum<br>Number of Hard<br>Drives | ≥2                                                       | 2                          | ≥3                                                            | ≥4                                                           |
| Array Capacity                      | Number of hard<br>drives * Size of the<br>smallest drive | Size of the smallest drive | (Number of hard<br>drives -1) * Size of<br>the smallest drive | (Number of hard<br>drives/2) * Size of the<br>smallest drive |
| Fault Tolerance                     | No                                                       | Yes                        | Yes                                                           | Yes                                                          |

### To configure SATA hard drive(s), follow the steps below:

- A. Install SATA hard drive(s) in your computer.
- B. Configure SATA controller mode in BIOS Setup.
- C. Configure a RAID array in RAID BIOS. (Note 1)
- D. Install the SATA RAID/AHCI driver and operating system. (Note 2)

## Before you begin

Please prepare:

- At least two SATA hard drives (to ensure optimal performance, it is recommended that you use two hard drives with identical model and capacity). If you do not want to create RAID, you may prepare only one hard drive.
- Windows 7/XP setup disk.
- Motherboard driver disk.
- A USB floppy disk drive (needed during Windows XP installation)
- An empty formatted floppy disk (needed during Windows XP installation)

## 5-1-1 Configuring SATA Controllers

## A. Installing SATA hard drive(s) in your computer

Attach one end of the SATA signal cable to the rear of the SATA hard drive and the other end to available SATA port<sup>(Note 3)</sup> on the motherboard. Then connect the power connector from your power supply to the hard drive.

- (Note 2) Required when the SATA controller is set to AHCI or RAID mode.
- (Note 3) When a RAID set is built across the SATA 6Gb/s and SATA 3Gb/s channels, the system performance of the RAID set may vary depending on the devices being connected.

<sup>(</sup>Note 1) Skip this step if you do not want to create RAID array on the SATA controller.

## B. Configuring SATA controller mode in BIOS Setup

Make sure to configure the SATA controller mode correctly in system BIOS Setup.

#### Step 1:

Turn on your computer and press <Delete> to enter BIOS Setup during the POST (Power-On Self-Test). To create RAID, set **SATA Mode Selection** under the **Peripherals** menu to **RAID** (Figure 1). If you do not want to create RAID, set this item to **IDE** or **AHCI**. (**IDE** by default)

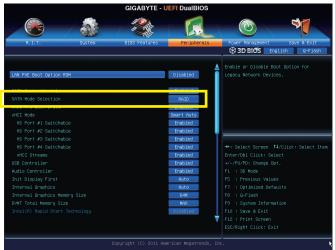

Figure 1

Step 2: Save changes and exit BIOS Setup.

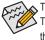

The BIOS Setup menus described in this section may differ from the exact settings for your motherboard. The actual BIOS Setup menu options you will see shall depend on the motherboard you have and the BIOS version.

### C. Configuring a RAID array in RAID BIOS

Enter the RAID BIOS setup utility to configure a RAID array. Skip this step and proceed with the installation of Windows operating system for a non-RAID configuration.

Step 1:

After the POST memory test begins and before the operating system boot begins, look for a message which says "Press <Ctrl-I> to enter Configuration Utility" (Figure 2). Press <Ctrl> + <I> to enter the RAID Configuration Utility.

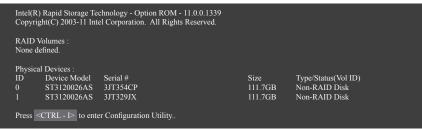

Figure 2

Step 2:

After you press <Ctrl> + <l>, the MAIN MENU screen will appear (Figure 3).

### Create RAID Volume

If you want to create a RAID array, select Create RAID Volume in MAIN MENU and press < Enter>.

|                                                                          | Rapid Storage Technolog<br>nt(C) 2003-11 Intel Corp |                    |                                                        |
|--------------------------------------------------------------------------|-----------------------------------------------------|--------------------|--------------------------------------------------------|
| 2. Delete RAID Volu<br>2. Delete RAID Volu<br>3. Reset Disks to Nor      | me                                                  | 4. R               | ecovery Volume Options<br>ceceleration Options<br>ixit |
| RAID Volumes :<br>None defined.<br>Physical Deivces :<br>ID Device Model | = [ DISK/VOLUME II<br>Serial #                      | Size               | Type/Status(Vol ID)                                    |
| 0 ST3120026AS<br>1 ST3120026AS                                           | 3JT354CP<br>3JT329JX                                | 111.7GB<br>111.7GB | Non-RAID Disk<br>Non-RAID Disk                         |
| [↑↓]-Select                                                              | [ESC]-Exit<br>Figure                                |                    | [ENTER]-Select Menu                                    |

Step 3:

After entering the CREATE VOLUME MENU screen, enter a volume name with 1~16 letters (letters cannot be special characters) under the Name item and press <Enter>. Then, select a RAID level (Figure 4). RAID levels supported include RAID 0, RAID 1, RAID 10, and RAID 5 (the selections available depend on the number of the hard drives being installed). Press <Enter> to proceed.

|             |                                           | hnology - Option ROM - 11.0.0.133<br>el Corporation. All Rights Reserved                                                                 |                |
|-------------|-------------------------------------------|----------------------------------------------------------------------------------------------------|----------------|
|             | Na:<br>RAID Le<br>Dis<br>Strip S<br>Capac | VOLUME MENU ]<br>me : Volume0<br>vel : RAID0(Stripe)<br>sks : Select Disks<br>ize : 128KB<br>ity : 111.7 GB<br>mc : N/A<br>Create Volume |                |
|             |                                           | [ HELP ]                                                                                                    |                |
|             | RAID0: Str                                | ipes data (performance).                                                                                                    |                |
| [↑↓]-Change | [TAB]-Next                                | [ESC]-Previous Menu                                                                                                    | [ENTER]-Select |
|             |                                           | Figure 4                                                                                                    |                |

Step 4:

Under Disks item, select the hard drives to be included in the RAID array. If only two hard drives are installed, they will be automatically assigned to the array. Set the stripe block size (Figure 5) if necessary. The stripe block size can be set from 4 KB to 128 KB. Once you have selected the stripe block size, press <Enter>.

|             |                                              | nnology - Option ROM - 11.0.0.13<br>I Corporation. All Rights Reserve                                                           |                |
|-------------|----------------------------------------------|----------------------------------------------------------------------------------------------------|----------------|
|             | Nar<br>RAID Lev<br>Dis<br>Strip Si<br>Capaci | VOLUME MENU ]<br>ne: Volume0<br>vel: RAID0(Stripe)<br>ks: Select Disks<br>ze: 128KB<br>ty: 111.7 GB<br>ne: N/A<br>Create Volume |                |
|             | The foll<br>RAID0<br>RAID10                  | [ HELP ]<br>owing are typical values:<br>- 128KB<br>- 64KB<br>- 64KB                                                            |                |
| [↑↓]-Change | [TAB]-Next                                   | [ESC]-Previous Menu                                                                                                    | [ENTER]-Select |
|             |                                              | Figure 5                                                                                                    |                |

Figure 5

#### Step 5:

Enter the array capacity and press <Enter>. Finally press <Enter> on the **Create Volume** item to begin creating the RAID array. When prompted to confirm whether to create this volume, press <Y> to confirm or <N> to cancel (Figure 6).

|    |            |                        | bgy - Option ROM - 11.0.0.1339<br>reporation. All Rights Reserved. |                |
|----|------------|------------------------|--------------------------------------------------------------------|----------------|
|    |            | Name :<br>RAID Level : |                                                                    |                |
|    | WARN       |                        | LECTED DISKS WILL BE LOST.<br>create this volume? (Y/N) :          |                |
|    |            | Press ENTER to creat   | te the specified volume.                                           |                |
| [↑ | `↓]-Change | [TAB]-Next             | [ESC]-Previous Menu                                                | [ENTER]-Select |

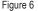

When completed, you can see detailed information about the RAID array in the **DISK/VOLUME INFORMATION** section, including the RAID level, stripe block size, array name, and array capacity, etc. (Figure 7)

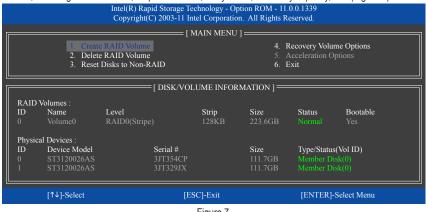

Figure 7

To exit the RAID BIOS utility, press <Esc> or select 6. Exit in MAIN MENU.

Now, you can proceed to install the SATA RAID/AHCI driver and operating system.

#### **Recovery Volume Options**

Intel Rapid Recover Technology provides data protection by allowing users to easily restore data and system operation using a designated recovery drive. With the Rapid Recovery Technology, which employs RAID 1 functionality, users can copy the data from the master drive to the recovery drive; if needed, the data on the recovery drive can be restored back to the master drive.

Before you begin:

- The recovery drive must have equal or greater capacity than the master drive.
- A recovery volume can be created with two hard drives only. A recovery volume and a RAID array cannot co-exist in the system at the same time, that is, if you have already created a recovery volume, you are unable to create a RAID array.
- By default, only the master drive can be viewed in the operating system; the recovery drive is hidden.

Step 1:

Select Create RAID Volume in MAIN MENU and press <Enter> (Figure 8).

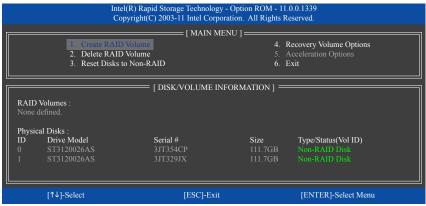

Figure 8

Step 2:

After entering the volume name, select Recovery under the RAID Level item and press <Enter> (Figure 9).

|              |                                                                                  | ogy - Option ROM - 11.0.0.1339<br>rporation. All Rights Reserved. |                |
|--------------|----------------------------------------------------------------------------------|-------------------------------------------------------------------|----------------|
|              | Name :<br>RAID Level :<br>Disks :<br>Strip Size :<br>Capacity :<br>Sync :<br>[HI | Select Disks<br>N/A<br>0.0 GB                                     |                |
| [↑↓]-Change  | [TAB]-Next                                                                       | [ESC]-Previous Menu                                               | [ENTER]-Select |
| [vv] entinge | Figu                                                                             |                                                                   | - [](          |

Appendix

#### Step 3:

Press <Enter> under the **Select Disks** item. In the **SELECT DISKS** box, press <Tab> on the hard drive you want to use for the master drive and press <Space> on the hard drive you want to use for the recovery drive. (Make sure the recovery drive has equal or larger capacity than the master drive.) Then press <Enter> to confirm (Figure 10).

|                |                                           | pid Storage Technology<br>C) 2003-11 Intel Corpo        |                            |                                          |                |  |
|----------------|-------------------------------------------|---------------------------------------------------------|----------------------------|------------------------------------------|----------------|--|
|                |                                           | E [ CREATE VOLU<br>Name : N<br>RAID Level : F<br>SELECT | olume0                     |                                          |                |  |
| ID<br>M0<br>R1 | Drive Model<br>ST3120026AS<br>ST3120026AS | Serial #<br>3JT354CP<br>3JT329JX                        | Size<br>111.7GB<br>111.7GB | Status<br>Non-RAID Disk<br>Non-RAID Disk |                |  |
|                |                                           | ster and 1 Recovery di:<br>kt [TAB]-(M)aster [S         |                            |                                          | ne             |  |
| [↑↓]-0         | Change [TA]                               | B]-Next                                                 | [ESC]-Previou              | s Menu                                   | [ENTER]-Select |  |

Figure 10

Step 4:

Under **Sync**, select **Continuous** or **On Request** (Figure 11). When set to **Continuous**, changes made to the data on the master drive will be automatically and continuously copied to the recovery drive when both hard drives are installed in the system. **On Request** allows users to update data from the master drive to the recovery drive manually using the Intel Rapid Storage Technology utility in the operating system. **On Request** allows users to restore the master drive to a previous state.

|             |                                          | hnology - Option ROM - 11.0.0.133<br>el Corporation. All Rights Reserved                                                                 |                |
|-------------|------------------------------------------|----------------------------------------------------------------------------------------------------|----------------|
|             | Na<br>RAID Le<br>Di:<br>Strip S<br>Capac | VOLUME MENU ]<br>me : Volume0<br>vel : Recovery<br>sks : Select Disks<br>ize : N/A<br>ity : 0.0 GB<br>/rac : Continuous<br>Create Volume |                |
|             |                                          | : [ HELP ]                                                                                                    |                |
|             | On Request: v                            | ect a sync option:<br>olume is updated manually<br>ume is updated automatically                                                          |                |
| [↑↓]-Change | [TAB]-Next                               | [ESC]-Previous Menu                                                                                                    | [ENTER]-Select |
|             |                                          | Figure 11                                                                                                    |                |

Step 5:

Finally press <Enter> on the **Create Volume** item to begin creating the Recovery Volume and follow the onscreen instructions to complete.

#### **Delete RAID Volume**

To delete a RAID array, select **Delete RAID Volume** in **MAIN MENU** and press <Enter>. In the **DELETE VOLUME MENU** section, use the up or down arrow key to select the array to be deleted and press <Delete>. When prompted to confirm your selection (Figure 12), press <Y> to confirm or <N> to abort.

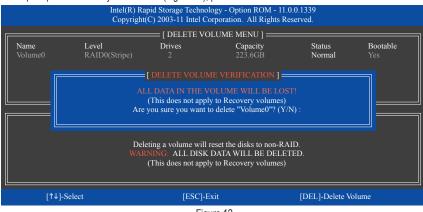

Figure 12

## 5-1-2 Installing the SATA RAID/AHCI Driver and Operating System

With the correct BIOS settings, you are ready to install Windows 7/XP.

## A. Installing Windows 7

As Windows 7 already include Intel SATA RAID/AHCI driver, you do not need to install separate RAID/AHCI driver during the Windows installation process. After the operating system is installed, we recommend that you install all required drivers from the motherboard driver disk using "Xpress Install" to ensure system performance and compatibility.

## **B. Installing Windows XP**

Before installing Windows XP, connect a USB floppy disk drive to your computer first because you need to install the SATA RAID/AHCI driver from a floppy disk that contains the driver during the OS installation. Without the driver, the hard drive(s) may not be recognized during the Windows setup process. First, copy the driver from the motherboard driver disk to a floppy disk. Refer to the methods below.

Method A:

For the Intel Z77/H77, copy all files in the **\BootDrv\iRST\32Bit** folder to your floppy disk. To install Windows 64-Bit, copy the files in the **64Bit** folder.

Method B:

Steps:

- 1: Use an alternative system and insert the motherboard driver disk.
- 2: From your optical drive folder, double click the **Menu.exe** file in the **BootDrv** folder. A Command Prompt window will open similar to that in Figure 1.
- nsert the blank formatted disk (if you're using a USB floppy disk drive, make sure it is designated as drive A). Select the controller driver by pressing the corresponding letter from the menu and press <Enter>. For example, from the menu in Figure 1,
  - For the Intel Z77/H77, select 8) Intel Rapid Storage driver for 32bit system for Windows XP 32-bit operating system.

Your system will then automatically copy the driver files to the floppy disk. Press any key to exit when finished.

```
1>Intel Matrix Storage driver for 32bit system

2>Intel Matrix Storage driver for 64bit system

3>GGGBWTE GSATA driver for 32bit system

4>GGGBWTE GSATA driver for 64bit system

5>Marvell AHCI driver for 64bit system

3>Marvell AHCI driver for 64bit system

3>Intel Rapid Storage driver for 32bit system

9>Intel Rapid Storage driver for 64bit system

8>att
```

Figure 1

Refer to the following for installing the driver during the Windows setup process. Step 1:

Restart your system to boot from the Windows XP setup disk and press <F6> as soon as you see the message "Press F6 if you need to install a 3rd party SCSI or RAID driver." A screen will then appear asking you to specify an additional SCSI adapter. Press <S>.

Step 2:

Insert the floppy disk containing the SATA RAID/AHCI driver and press <Enter>. Then a controller menu similar to that in Figure 3 will appear. Select Intel(R) Desktop/Workstation/Server Express Chipset SATA RAID Controller and press <Enter>. For AHCI mode, use the up arrow key on the keyboard to scroll to the Intel(R) Desktop/Workstation/Server Express Chipset SATA AHCI Controller item and press <Enter>.

| Windows Setup                                                                                                    |
|----------------------------------------------------------------------------------------------------|
| You have chosen to configure a SCSI Adapter for use with Windows,<br>using a device support disk provided by an adapter manufacturer.                                                                               |
| Select the SCSI Adapter you want from the following list, or press ESC to return to the previous screen.                                                                                                    |
| Intel(R) ICH7R/DH SATA RAID Controller<br>Intel(R) ICH7MDH SATA RAID Controller<br>Intel(R) Desktop/Workstation/Server Express Chipset SATA RAID Controller<br>Intel(R) Mobile Express Chipset SATA RAID Controller |
|                                                                                                    |
| ENTER=Select F3=Exit                                                                                                    |

Figure 2

Step 3:

On the next screen, press <Enter> to continue the driver installation. After the driver installation, you can proceed with the Windows XP installation.

#### C. Rebuilding an Array

Rebuilding is the process of restoring data to a hard drive from other drives in the array. Rebuilding applies only to fault-tolerant arrays such as RAID 1, RAID 5 or RAID 10 arrays. The procedures below assume a new drive is added to replace a failed drive to rebuild a RAID 1 array. (Note: The new drive must have equal or greater capacity than the old one.)

Turn off your computer and replace the failed hard drive with a new one. Restart your computer.

#### • Enabling Automatic Rebuild

Step 1:

When the message "Press <Ctrl-I> to enter Configuration Utility" appears, press <Ctrl> + <I> to enter the RAID Configuration Utility. The following screen appears after you enter the RAID Configuration Utility.

|          |                                 | Rapid Storage Technology - Op<br>ght(C) 2003-11 Intel Corporation     |                    |                     |   |
|----------|---------------------------------|-----------------------------------------------------------------------|--------------------|---------------------|---|
|          |                                 | [ MAIN MENU ]                                                         | ]                  |                     | ] |
|          |                                 | =[ DEGRADED VOLUME D                                                  | ETECTED ] =        |                     |   |
|          |                                 | available for rebuilding detected<br>build completes in the operating |                    |                     |   |
|          | Select the port of the destinat | tion disk for rebuilding (ESC to                                      | exit):             |                     |   |
| R/<br>NC | ID Drive Model                  | Serial #                                                              | 1011/22/2222       | Size                |   |
| Ph       | 1 WDC WD800JD-2:                |                                                                       | A9W736333          | 111.7GB             |   |
|          | [↑↓]-Previous                   | /Next [ENTER]-Sel                                                     | ect                | [ESC]-Exit ======   |   |
| 0        | ST3120026AS<br>WDC WD800JD-22LS | 3JT354CP<br>WD-WMAM9W736333                                           | 111.7GB<br>111.7GB |                     |   |
|          | [↑↓]-Select                     | [ESC]-Exit                                                            |                    | [ENTER]-Select Menu |   |

Step 2:

Select the new hard drive to add into the array to be rebuilt and press <Enter>. The following screen appears, indicating that an automatic rebuild will be performed after you enter the operating system (look for the **Intel Rapid Storage Technology** icon 🖘 in the notification area, which will show that a RAID volume is being rebuilt). If you do not enable automatic rebuild on this stage, you have to manually rebuild the array in the operating system (see the next page for more details).

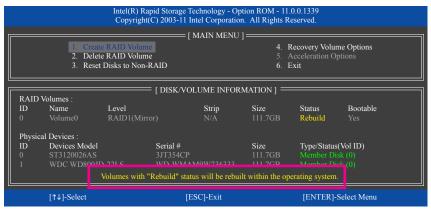

#### · Performing the Rebuild in the Operating System

While in the operating system, make sure the chipset driver has been installed from the motherboard driver disk. Then launch the Intel Rapid Storage Technology utility from **All Programs** in the **Start** menu.

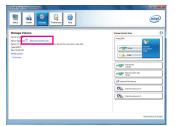

Step 1:

Go to the Manage menu and click Rebuild to another disk in Manage Volume.

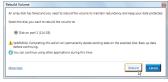

Step 2:

Select a new drive to rebuild the RAID and click **Rebuild**.

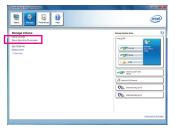

The **Status** item on the left of the screen displays the rebuild progress.

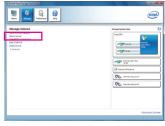

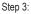

After the RAID 1 volume rebuilding, the **Status** will display as **Normal**.

#### · Restoring the Master Drive to a Previous State (for Recovery Volume only)

When two hard drives are set to Recovery Volume in Update on Request mode, you can restore the master drive data to the last backup state when needed. For example, in case the master drive detects a virus, you can restore the recovery drive data to the master drive.

#### Step 1:

Select 4. Recovery Volume Options in the MAIN MENU of the Intel RAID Configuration Utility. On the RECOVERY VOLUMES OPTIONS menu, select Enable Only Recovery Disk to show the recovery drive in the operating system. Follow the on-screen instructions to complete and exit the RAID Configuration Utility.

|                                                                                                    |                                | Rapid Storage Technology - Optic<br>ht(C) 2003-11 Intel Corporation.                 |                                                                                                    |  |
|----------------------------------------------------------------------------------------------------|--------------------------------|--------------------------------------------------------------------------------------|----------------------------------------------------------------------------------------------------|--|
|                                                                                                    |                                | [ RECOVERY VOLUME OPT<br>1. Enable Only Recovery Dis<br>2. Enable Only Master Disk   |                                                                                                    |  |
|                                                                                                    |                                |                                                                                      | ILUME ]                                                                                                    |  |
|                                                                                                    | Name Level<br>Volume0 Recovery | Capacity<br>(OnReq) 111.7GB                                                          | Status Bootable<br>NeedsUpdate Yes                                                                                                    |  |
|                                                                                                    |                                | ect a Recovery volume to do the<br>1↓]-Up/Down [SPACE]-Selects<br>[ESC]-Previous Mer | s [ENTER]-Done                                                                                                    |  |
| Contraction of the second second seco |                                | St                                                                                   | Recovery     Yee you want to copy all the data from the recovery dark to the matter data     water you want to copy all the data from the recovery dark to the matter data     water data comparing the action will were any matter data charges short the last update.     The care continue using other speciations during this time.     The care continue using other speciations during this time. |  |

Go to the Manage menu of the Intel Rapid Storage Technology utility and click **Recover data** in Manage Volume.

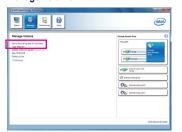

The **Status** item on the left of the screen displays the rebuild progress.

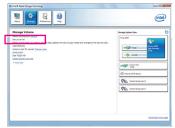

Step 4:

After the recovery volume is completed, the **Status** will display as **Normal**.

## 5-2 Configuring Audio Input and Output

## 5-2-1 Configuring 2/4/5.1/7.1-Channel Audio

The motherboard provides three audio jacks on the back panel which support 2/4/5.1/7.1 (Note)-channel audio. The picture to the right shows the default audio jack assignments.

The integrated HD (High Definition) audio provides jack retasking capability that allows the user to change the function for each jack through the audio driver.

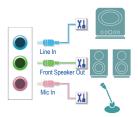

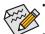

- To install a microphone, connect your microphone to the Mic in jack and manually configure the jack for microphone functionality.
- Audio signals will be present on both of the front and back panel audio connections simultaneously. If you want to mute the back panel audio (only supported when using an HD front panel audio module), refer to instructions on page 88.

#### High Definition Audio (HD Audio)

HD Audio includes multiple high quality digital-to-analog converters (DACs) that support 44.1KHz/48KHz/ 96KHz/192KHz sampling rate. HD Audio features multistreaming capabilities that allow multiple audio streams (in and out) to be simultaneously processed. For example, users can listen to MP3 music, have an Internet chat, make a telephone call over the Internet, and etc. all at the same time.

### A. Configuring Speakers

(The following instructions use Windows 7 as the example operating system.)

Step 1:

After installing the audio driver, the **HD Audio Manager** icon a will appear in the notification area. Double-click the icon to access the **HD Audio Manager**.

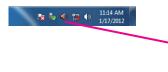

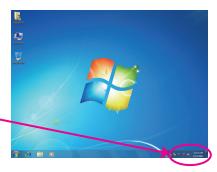

(Note) 2/4/5.1/7.1-Channel Audio Configurations:

Refer to the following for multi-channel speaker configurations.

- 2-channel audio: Headphone or Line out.
- · 4-channel audio: Front speaker out and Rear speaker out.
- 5.1-channel audio: Front speaker out, Rear speaker out, and Center/Subwoofer speaker out.
- 7.1-channel audio: Front speaker out, Rear speaker out, Center/Subwoofer speaker out, and Side speaker out.

The pictures to the right show the 7.1-channel speaker configurations.

#### 7.1-Channel Speakers:

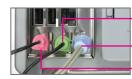

Front Speaker Out

Rear Speaker Out

Center/Subwoofer Speaker Out

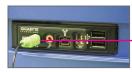

Side Speaker Out

Step 2:

Connect an audio device to an audio jack. The **The current connected device is** dialog box appears. Select the device according to the type of device you connect. Then click **OK**.

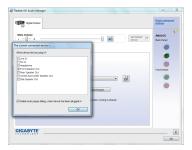

#### Step 3:

On the **Speakers** screen, click the **Speaker Configuration** tab. In the **Speaker Configuration** list, select **Stereo**, **Quadraphonic**, **5.1 Speaker**, or **7.1 Speaker** according to the type of speaker configuration you wish to set up. Then the speaker setup is completed.

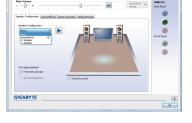

## **B. Configuring Sound Effect**

You may configure an audio environment on the Sound Effects tab.

#### C. Activating an AC'97 Front Panel Audio Module

If your chassis provides an AC'97 front panel audio module, to activate the AC'97 functionality, click the tool icon on the **Speaker Configuration** tab. On the **Connector Settings** dialog box, select the **Disable front panel jack detection** check box. Click **OK** to complete.

| Connector Setti | ngs                                                     |                     |  |
|-----------------|---------------------------------------------------------|---------------------|--|
| $\mathbf{C}$    | nt panel jack detection<br>to popup dialog, when device | has been plugged in |  |
|                 |                                                         | Cancel              |  |

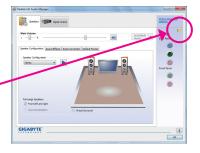

### D. Muting the Back Panel Audio (For HD Audio Only)

Click **Device advanced settings** on the top right corner on the **Speaker Configuration** tab to open the **Device advanced settings** dialog box. Select the **Mute the rear output device, when a front headphone plugged in** check box. Click **OK** to complete.

| hank Device                                      |                                                 |                            |
|--------------------------------------------------|-------------------------------------------------|----------------------------|
|                                                  | -<br>ar outout device, when a front headoho     | in becaula an              |
|                                                  |                                                 |                            |
| <ul> <li>Make front a<br/>simultaneou</li> </ul> | and rear output devices playback two di<br>sly. | fferent audio streams      |
| Recording Devi                                   | ce                                              |                            |
| O Tie up same                                    | type of input jacks, i.e. line-in or micro      | ohone, as an input device. |
| <ul> <li>Separate all</li> </ul>                 | input jacks as independent input device         | 5.                         |
|                                                  |                                                 |                            |

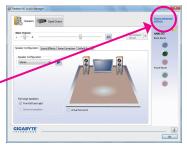

## 5-2-2 Configuring S/PDIF Out

The S/PDIF Out jack can transmit audio signals to an external decoder for decoding to get the best audio quality.

#### Configuring S/PDIF Out:

On the **Digital Output** screen, click the **Default Format** tab and then select the sample rate and bit depth. Click **OK** to complete.

| Reshek HD Audio Manager                                                                                                    |                            |
|----------------------------------------------------------------------------------------------------|----------------------------|
| Societars Topus Output                                                                                                    | Revice advanced<br>actings |
| Mak Valuere<br>L R                                                                                                    | ANALOG<br>Back Panel       |
| Sound Effects Default Permet                                                                                                    |                            |
| Detault format                                                                                                    | Front Panel                |
| 28 Bits, 48000 Hz (DID Quelty)                                                                                                    |                            |
| 36 Bits, 44100 Hz (CD Quality)                                                                                                    | -                          |
| 26 Bits, 40000 Hr (200 Quality)<br>26 Bits, 90000 Hr (2nde Quality)                                                                                                    |                            |
| 30 Bbs 90000 H (Bubb Quells)<br>31 Bbs (32000 H (Bubb Quells)<br>31 Bbs (32000 H (Bubb Quells)<br>34 Bbs (4300 H (Bubb Quells)<br>34 Bbs (4300 H (Bubb Quells)<br>34 Bbs (3400 H (Bubb Quells))<br>34 Bbs (3400 H (Bubb Quells)) |                            |
|                                                                                                    |                            |
|                                                                                                    |                            |
| GIGABYTE'                                                                                                    | 1                          |
|                                                                                                    |                            |
|                                                                                                    | OK                         |

## 5-2-3 Configuring Microphone Recording

#### Step 1:

After installing the audio driver, the **HD Audio Manager** icon will appear in the notification area. Double-click the icon to access the **HD Audio Manager**.

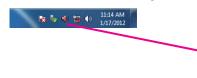

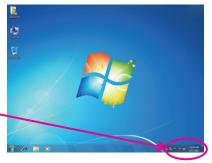

#### Step 2:

Connect your microphone to the Mic in jack (pink) on the back panel or the Mic in jack (pink) on the front panel. Then configure the jack for microphone functionality. Note: The microphone functions on the front panel and back panel cannot be used at the same time.

| Mark Visase         46         SetDefault         MANLOG           L | Speakers Topsel Output                            |                        | Device advanced<br>settings |
|----------------------------------------------------------------------|---------------------------------------------------|------------------------|-----------------------------|
| Elifeable auto paper debig, when device has been plugged in          | Main Noting A A A A A A A A A A A A A A A A A A A |                        | Dack Farwi                  |
|                                                                      |                                                   | when running in shared |                             |

#### Step 3:

Go to the **Microphone** screen. Do not mute the recording volume, or you'll not be able to record the sound. To hear the sound being recorded during the recording process, do not mute the playback volume. It is recommended that you set the volumes at a middle level.

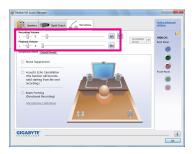

#### Step 4:

To raise the recording and playback volume for the microphone, click the **Microphone Boost** icon **(B)** on the right of the **Recording Volume** slider and set the Microphone Boost level.

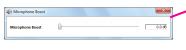

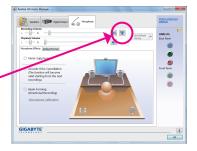

- 89 -

Appendix

#### Step 5:

After completing the settings above, click **Start**, point to **All Programs**, point to **Accessories**, and then click **Sound Recorder** to begin the sound recording.

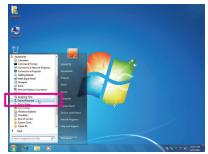

### \* Enabling Stereo Mix

🍡 🧞 📣 🙀 🕪

If the HD Audio Manager does not display the recording device you wish to use, refer to the steps below. The following steps explain how to enable Stereo Mix (which may be needed when you want to record sound from your computer).

Step 1:

Locate the **1** icon in the notification area and right-click on this icon. Select **Recording Devices**.

11:14 AM 1/17/2012

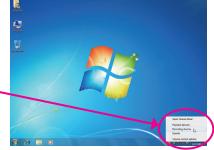

Step 2:

On the **Recording** tab, right-click on an empty space and select **Show Disabled Devices**.

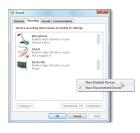

Control of the sector of the sector of

Step 3:

When the **Stereo Mix** item appears, right-click on this item and select **Enable**. Then set it as the default device.

Step 4:

Now you can access the HD Audio Manager to configure Stereo Mix and use Sound Recorder to record the sound.

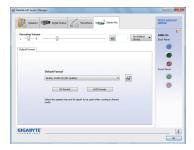

## 5-2-4 Using the Sound Recorder

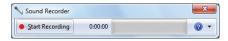

### A. Recording Sound

- 1. Make sure you have connected the sound input device (e.g. microphone) to the computer.
- 2. To record the audio, click the Start Recording button start Recording.
- 3. To stop recording audio, click the Stop Recording button . Stop Recording.

Be sure to save the recorded audio file upon completion.

## B. Playing the Recorded Sound

You can play your recording in a digital media player program that supports your audio file format.

## 5-3 Troubleshooting

## 5-3-1 Frequently Asked Questions

To read more FAQs for your motherboard, please go to the **Support & Downloads\FAQ** page on GIGABYTE's website.

- Q: Why is the light of my keyboard/optical mouse still on after the computer shuts down?
- A: Some motherboards provide a small amount of standby power after the computer shuts down and that's why the light is still on.
- Q: How do I clear the CMOS values?
- A: For motherboards that have a Clear CMOS button, press this button to clear the CMOS values (before doing this, please turn off the computer and unplug the power cord). For motherboards that have a Clear CMOS jumper, refer to the instructions in Chapter 1 to short the jumper to clear the CMOS values. If your board doesn't have this jumper/button, refer to the instructions on the motherboard battery in Chapter 1. You can temporarily remove the battery from the battery holder to stop supplying power to the CMOS, which will clear the CMOS values after about one minute.
- Q: Why do I still get a weak sound even though I have turned my speaker to the maximum volume?
- A: Make sure your speaker is equipped with an internal amplifier. If not, try a speaker with power/amplifier.
- Q: Why cannot I install the onboard HD audio driver successfully? (For Windows XP only)
- A: Step 1: First, make sure Service Pack 1 or Service Pack 2 has been installed (check in My Computer > Properties > General > System). If not, please update it from Microsoft's website. Then make sure the Microsoft UAA Bus Driver for High Definition Audio has been installed successfully (check in My Computer > Properties > Hardware > Device Manager > System Devices).
  - Step 2: Check if Audio Device on High Definition Audio Bus or Unknown device is present in Device Manager or Sound, video, and game controllers. If yes, please disable this device. (If not, skip this step.)
  - Step 3: Then go back to My Computer > Properties > Hardware > Device Manager > System devices and right-click on Microsoft UAA Bus Driver for High Definition Audio and select Disable and Uninstall.
  - Step 4: In Device Manager, right-click on the computer name and select Scan for hardware changes. When the Add New Hardware Wizard appears, click Cancel. Then install the onboard HD audio driver from the motherboard driver disk or download the audio driver from GIGABYTE's website to install.
  - For more details, go to the Support & Downloads\FAQ page on our website and search for "onboard HD audio driver."

## 5-3-2 Troubleshooting Procedure

If you encounter any troubles during system startup, follow the troubleshooting procedure below to solve the problem.

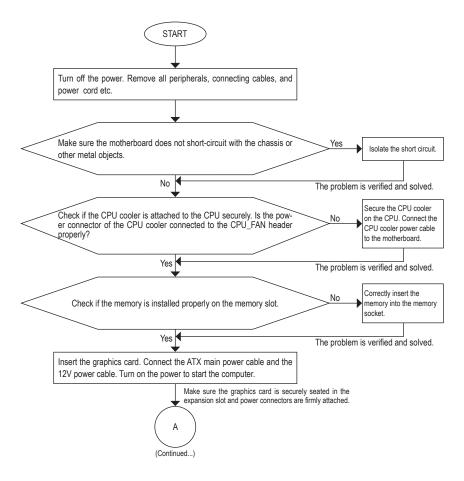

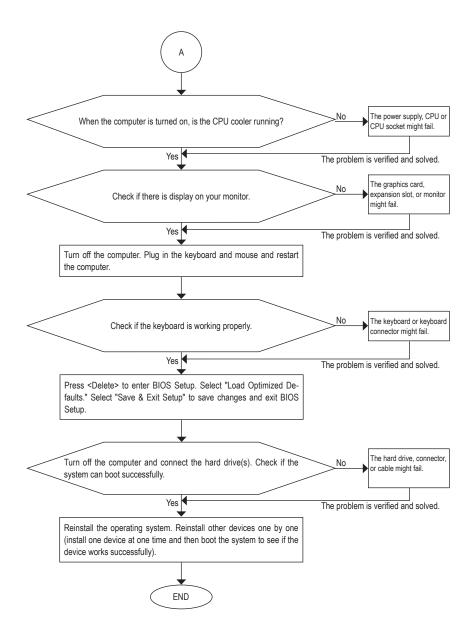

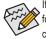

If the procedure above is unable to solve your problem, contact the place of purchase or local dealer for help. Or go to the **Support & Downloads\Technical Support** page to submit your question. Our customer service staff will reply you as soon as possible.

## 5-3-3 Regulatory Statements

### Regulatory Notices

This document must not be copied without our written permission, and the contents there of must not be imparted to a third party nor be used for any unauthorized purpose. Contravention will be prosecuted. We believe that the information contained herein was accurate in all respects at the time of printing. GIGABYTE cannot, however, assume any responsibility for errors or omissions in this text. Also note that the information in this document is subject to change without notice and should not be construed as a commitment by GIGABYTE.

### Our Commitment to Preserving the Environment

In addition to high-efficiency performance, all GIGABYTE motherboards fulfill European Union regulations for RoHS (Restriction of Certain Hazardous Substances in Electrical and Electronic Equipment) and WEEE (Waste Electrical and Electronic Equipment) environmental directives, as well as most major worldwide safety requirements. To prevent releases of harmful substances into the environment and to maximize the use of our natural resources, GIGABYTE provides the following information on how you can responsibly recycle or reuse most of the materials in your "end of life" product.

### Restriction of Hazardous Substances (RoHS) Directive Statement

GIGABYTE products have not intended to add and safe from hazardous substances (Cd, Pb, Hg, Cr+6, PBDE and PBB). The parts and components have been carefully selected to meet RoHS requirement. Moreover, we at GIGABYTE are continuing our efforts to develop products that do not use internationally banned toxic chemicals.

### Waste Electrical & Electronic Equipment (WEEE) Directive Statement

GIGABYTE will fulfill the national laws as interpreted from the 2002/96/EC WEEE (Waste Electrical and Electronic Equipment) directive. The WEEE Directive specifies the treatment, collection, recycling and disposal of electric and electronic devices and their components. Under the Directive, used equipment must be marked, collected separately, and disposed of properly.

## WEEE Symbol Statement

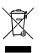

The symbol shown below is on the product or on its packaging, which indicates that this product must not be disposed of with other waste. Instead, the device should be taken to the waste collection centers for activation of the treatment, collection, recycling and disposal procedure. The separate collection and recycling of your waste equipment at the time of disposal will help to conserve natural resources and ensure that it is recycled in a manner that protects human health and the environment. For more information about where you can drop off your waste equipment for recycling, please contact

your local government office, your household waste disposal service or where you purchased the product for details of environmentally safe recycling.

- When your electrical or electronic equipment is no longer useful to you, "take it back" to your local or regional
  waste collection administration for recycling.
- If you need further assistance in recycling, reusing in your "end of life" product, you may contact us at the Customer Care number listed in your product's user's manual and we will be glad to help you with your effort.

Finally, we suggest that you practice other environmentally friendly actions by understanding and using the energy-saving features of this product (where applicable), recycling the inner and outer packaging (including shipping containers) this product was delivered in, and by disposing of or recycling used batteries properly. With your help, we can reduce the amount of natural resources needed to produce electrical and electronic equipment, minimize the use of landfills for the disposal of "end of life" products, and generally improve our quality of life by ensuring that potentially hazardous substances are not released into the environment and are disposed of properly.

| <br> |
|------|
|      |
|      |
|      |
|      |
|      |
|      |
|      |
|      |
|      |
|      |
|      |
|      |
|      |
|      |
|      |
|      |
|      |
|      |
|      |
|      |
|      |
|      |
|      |
|      |
|      |
|      |
|      |
| <br> |
|      |
|      |
| <br> |
|      |

Appendix

I

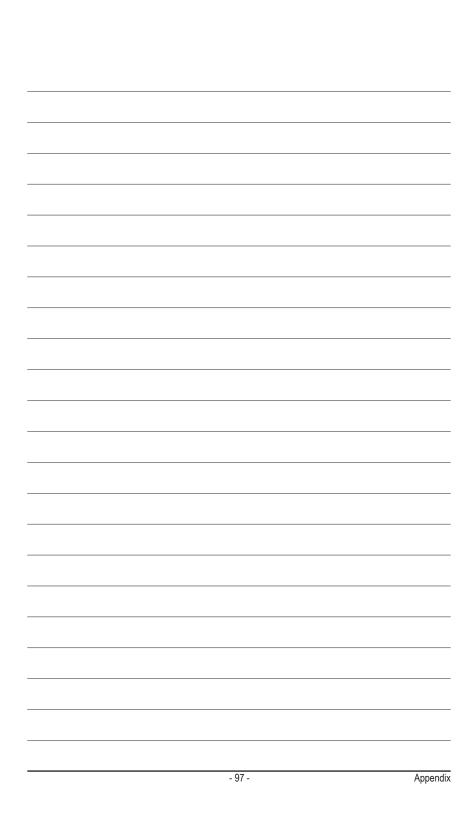

| <br> | <br> |
|------|------|
|      |      |
|      |      |
|      |      |
|      |      |
|      |      |
|      |      |
|      |      |
|      |      |
|      |      |
|      |      |
|      |      |
|      |      |
|      |      |
|      |      |
|      |      |
|      |      |
|      |      |
|      |      |
|      |      |
|      |      |
|      |      |
|      |      |

Appendix

I

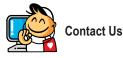

| <ul> <li>GIGA-BYTE TECHNOLOGY CO., LTD.</li> </ul>    |
|-------------------------------------------------------|
| Address: No.6, Bao Chiang Road, Hsin-Tien Dist.,      |
| New Taipei City 231, Taiwan                           |
| TEL: +886-2-8912-4000                                 |
| FAX: +886-2-8912-4003                                 |
| Tech. and Non-Tech. Support (Sales/Marketing) :       |
| http://ggts.gigabyte.com.tw                           |
| WEB address (English): http://www.gigabyte.com        |
| WEB address (Chinese): http://www.gigabyte.tw         |
| • G.B.T. INC U.S.A.                                   |
| TEL: +1-626-854-9338                                  |
| FAX: +1-626-854-9326                                  |
| Tech. Support: http://ggts.gigabyte.com.tw            |
| Warranty Info: http://rma.gigabyte.us                 |
| Web address: http://www.gigabyte.us                   |
| G.B.T. INC (USA) - Mexico                             |
| Tel: +1-626-854-9338 x 215 (Soporte de habla hispano) |
| FAX: +1-626-854-9326                                  |
| Correo: soporte@gigabyte-usa.com                      |
| Tech. Support: http://rma.gigabyte.us                 |
| Web address: http://latam.giga-byte.com               |
| Giga-Byte SINGAPORE PTE. LTD Singapore                |
| WEB address : http://www.gigabyte.sg                  |
| Thailand                                              |
| WEB address : http://th.giga-byte.com                 |
| Vietnam                                               |
| WEB address : http://www.gigabyte.vn                  |
|                                                       |

· NINGBO G.B.T. TECH. TRADING CO., LTD. - China WEB address : http://www.gigabyte.cn Shanghai TEL: +86-21-63410999 FAX: +86-21-63410100 Beijing TEL: +86-10-62102838 FAX: +86-10-62102848 Wuhan TEL: +86-27-87851061 FAX: +86-27-87851330 GuangZhou TEL: +86-20-87540700 FAX: +86-20-87544306 Chengdu TEL: +86-28-85236930 FAX: +86-28-85256822 Xian TEL: +86-29-85531943 FAX: +86-29-85510930 Shenyang TEL: +86-24-83992901 FAX: +86-24-83992909 GIGABYTE TECHNOLOGY (INDIA) LIMITED - India WEB address : http://www.gigabyte.in Saudi Arabia WEB address : http://www.gigabyte.com.sa · Gigabyte Technology Pty. Ltd. - Australia

WEB address : http://www.gigabyte.com.au

| G.B.T. TECHNOLOGY TRADING GMBH - Germany | Hungary                                                      |
|------------------------------------------|--------------------------------------------------------------|
| WEB address : http://www.gigabyte.de     | WEB address : http://www.giga-byte.hu                        |
| • G.B.T. TECH. CO., LTD U.K.             | Turkey                                                       |
| WEB address : http://www.giga-byte.co.uk | WEB address : http://www.gigabyte.com.tr                     |
| Giga-Byte Technology B.V The Netherlands | Russia                                                       |
| WEB address : http://www.giga-byte.nl    | WEB address : http://www.gigabyte.ru                         |
| GIGABYTE TECHNOLOGY FRANCE - France      | Poland                                                       |
| WEB address : http://www.gigabyte.fr     | WEB address : http://www.gigabyte.pl                         |
| Sweden                                   | Ukraine                                                      |
| WEB address : http://www.gigabyte.se     | WEB address : http://www.gigabyte.ua                         |
| • Italy                                  | Romania                                                      |
| WEB address : http://www.giga-byte.it    | WEB address : http://www.gigabyte.com.ro                     |
| Spain                                    | Serbia                                                       |
| WEB address : http://www.giga-byte.es    | WEB address : http://www.gigabyte.co.rs                      |
| Greece                                   | Kazakhstan                                                   |
| WEB address : http://www.gigabyte.com.gr | WEB address : http://www.gigabyte.kz                         |
| Czech Republic                           | You may go to the GIGABYTE website, select your language     |
| WEB address : http://www.gigabyte.cz     | in the language list on the top right corner of the website. |

## GIGABYTE Global Service System

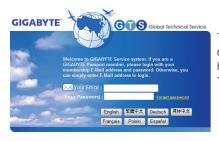

To submit a technical or non-technical (Sales/Marketing) question, please link to: http://ggts.gigabyte.com.tw Then select your language to enter the system.